# **GRIDSMART**<sub>®</sub>

# USERGUIDE V19.12

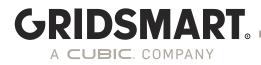

## VERY IMPORTANT!

## PLEASE READ PRIOR TO INSTALLING VERSION 19.12

GS<sub>2</sub>'s must first be updated to 6.9. Legacy Processors (LPs) are not supported.

IMPORTANT NOTE: <u>When upgrading from version 6.9</u> of the GS<sub>2</sub> software, any passwords used in the client to publish configuration changes WILL NOT BE CONVERTED. This is due to a necessary change in the password hashing scheme used. Any future upgrades will preserve usernames and passwords along with all other settings.

The following changes apply to all updates after 6.9 and should be noted before applying the update:

- To publish you must supply a username. The default publish user is "publish" and default password is "aldis#world9".
- Beginning with v19.10 the System will utilize a captive user account. This user account is unable to modify the network settings, NTP Server Settings or anything system related. THESE FUNCTIONS CAN ONLY BE DONE through the GS<sub>2</sub> Device Manager with ADMIN access. The default ADMIN user is "admin" and default password is "admin".
- Default passwords will now prompt to be changed on first log in. It is highly recommended you secure the password in a secure location or password vault.
- Support for VNC has been removed. Remote access is available via RDP.
- Support for connections via HTTP have been removed. All connections will now use HTTPS (TLS1.2 SSL)

LOSING THE PASSWORD TO THE ADMIN ACCOUNT WILL RESULT IN THE INABILITY TO MAKE CHANGES TO THE GS<sub>2</sub> PROCESSOR. Contact support for assistance.

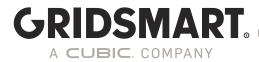

### Changelog 19.12 (2020)

**PREREQUISITES:** GS<sub>2</sub>'s must first be updated to 6.9. Legacy Processors (LPs) are not supported.

**CRITICAL NOTE ABOUT THE UPDATE**: This update will take a longer time to complete than most prior releases, up to 15 minutes depending on the Processor. It includes both low-level firmware updates as well as security updates to the underlying operating system. Upon reboot, it may take several minutes for the system to start up while the operating system updates are applied, with both the STATUS and CAMSTAT LEDs flashing during this time. **DO NOT DISRUPT THE SYSTEM DURING THIS TIME.** 

**NEW:** Introduces centralized user management by integration with Microsoft Active Directory or LDAP.

**NEW:** Streams is now offered separately from the Performance Plus module so that systems without data licenses can still be used with third-party video management systems that support RTSP 2.0.

**NEW:** Adds the ability to dynamically edit phase-to-channel mappings in the device manager.

**NEW:** Provides capability in the Device Manager to enable ICMP Echo (ping) to support certain video management systems.

**NEW:** Adds a new Factory Reset function to the Device Manager that is compliant with California SB-327.

NEW: Provides ability to change the system name in the Device Manager.

**NEW:** Adds temperature logging and modem signal strength logging to the Diagnostic menu in the Device Manager.

**SECURITY:** Removes support for HTTP connections. All transport communications are now done using TLS1.2 (SSL).

**IMPROVEMENT:** Adds a new Control Panel to the Device Manager to streamline the UI.

**IMPROVEMENT:** Adds ability to view portions of log files in the Device Manager.

**IMPROVEMENT:** Reduces false detections in some left-turn zones (correspondingly in right-turn zones in left-side driving locales).

**IMPROVEMENT:** Improves turn type classification when departing vehicles executed a second turn after departing the intersection.

**IMPROVEMENT:** Improves loss of visibility detection in certain foggy situations.

**IMPROVEMENT:** Improves performance in nighttime rainy conditions.

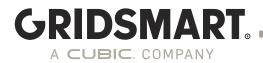

**IMPROVEMENT:** Reduces false detection rate of bikes in the box.

FIX: Resolves rare issues that could cause the computer vision engine to restart.

FIX: Resolves bug that inadvertently disabled zone extensions.

**NOTICE:** This release removes VNC support as previously noted in the 19.10 changelog. Remote access can still be made available via RDP if enabled in the Device Manager.

#### ### Windows Patches

- [KB3162835](https://support.microsoft.com/en-us/help/3162835) - June 2016 DST and time zone update for Windows

- **[KB4054566]**(https://support.microsoft.com/en-us/help/4054566) - Microsoft .NET Framework 4.7.2 for Windows 8.1, Windows RT 8.1, and Windows Server 2012 R2

- [KB4345424](https://support.microsoft.com/en-us/help/4345424) - Improvements and fixes - Windows 8.1 and Server 2012 R2

- **[KB4556853]**(https://support.microsoft.com/en-us/help/4556853/windows-8-1-kb4556853) - May 12, 2020—KB4556853 (Security-only update)

- **[KB4540725]**(https://support.microsoft.com/en-us/help/4540725/servicing-stack-update-for-windows-8-1-rt-8-1-and-server-2012-r2) - Servicing stack update for Windows 8.1, RT 8.1, and Server 2012 R2: March 10, 2020

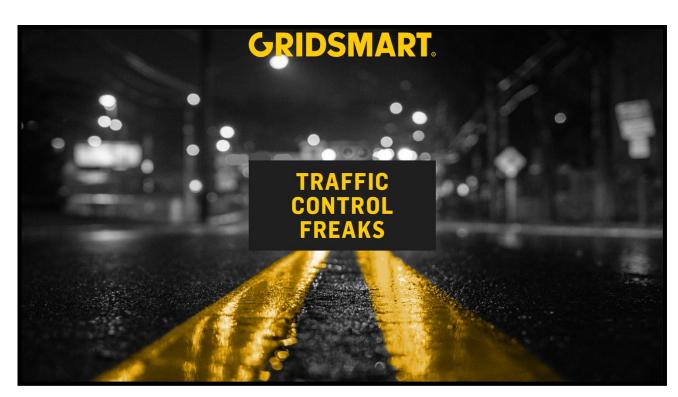

**GRIDSMART** 

A CUBIC. COMPANY

Welcome to GRIDSMART!

GRIDSMART is your eye in the sky for actuation and data collection at intersections and on highways. Our unique solution tracks cars, trucks and bicycles while recording turning movements, vehicle counts, incidents and classifications. The GRIDSMART software, commonly referred to as the Client, lets you manage intersections in real-time. The Client is typically <u>installed</u> on a laptop and used to configure the GRIDSMART Processor on-site during installation. If your cabinet is on a network, the Client can

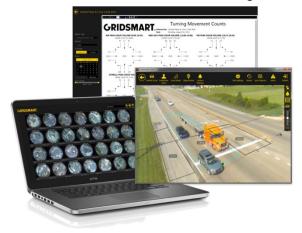

remotely access your system to <u>view</u> and <u>configure</u> <u>sites</u>, <u>replay recorded video</u>, <u>calls and phases</u>, <u>generate</u> reports and email alerts.

Your GRIDSMART system ships with an unlimited number of Client licenses, so feel free to install it on any number of computers in your office or traffic operations center.

Configuration changes made with the Client are easily undone. Nothing affects the operation of your site until you explicitly <u>publish</u> your changes. Even then, you can easily <u>revert</u> a site to a previous configuration, or even <u>reset</u> the GRIDSMART Processor to its original factory settings.

# Quick Reference

# GRIDSMART. -

SITES HOMEPAGE Intersection Setup \_ CONFIGURE • **RECOMMISSION** (i) INFO - Site Information *Q* **DIAGNOSTICS** Temp, Power, etc. ► PHASES & CALLS **RYG & Detection** REALTIME DATA Performance Data - Volume, Arrivals, etc. Virtual DVR REPLAY EXPORT Export Site Card

#### **View Toolbar**

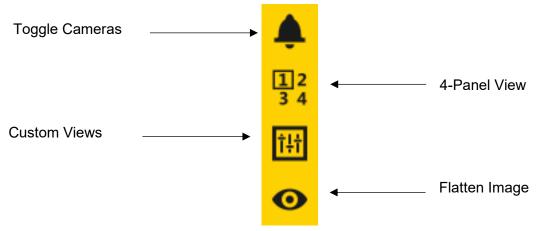

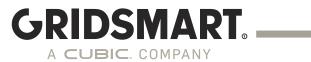

# TABLE OF CONTENTS

| PLEASE READ PRIOR TO INSTALLING VERSION 19.12           | 2         |
|---------------------------------------------------------|-----------|
|                                                         | 2         |
| CHANGELOG                                               |           |
| QUICK REFERENCE                                         |           |
| 1.0 CLIENT INSTALLATION & CONFIGURATION                 | <u>11</u> |
| 1.1 DOWNLOAD THE CLIENT                                 |           |
| 1.2 INSTALL THE GRIDSMART CLIENT                        | 13        |
| 2.0 GS <sub>2</sub> DEVICE MANAGER                      | 14        |
| 2.1 CAMERAS                                             | 15        |
| 2.2 Phase Mapping                                       | 15        |
| 2.3 DIAGNOSTICS                                         | 16        |
| 2.4 Settings (Control Panel)                            | 17        |
| 2.4.1 NETWORK                                           | 17        |
| 2.4.2 Certificates                                      | 18        |
| 2.4.3 CLIENT/API                                        | 18        |
| 2.4.4 GRIDSMART CLOUD                                   | 18        |
| 2.4.5 STATIC ROUTES                                     | 19        |
| 2.4.6 ENABLING PING                                     | 19        |
| 2.4.7 Network Reset                                     | 19        |
| 2.4.8 STREAMS                                           | 20        |
| 2.4.9 SOFTWARE UPDATE                                   | 20        |
| 2.4.10 Advanced Settings                                | 20        |
| 2.4.11 DATE/TIME SETTINGS                               | 21        |
| 2.4.12 LOCATION SETTINGS                                | 22        |
| 2.4.13 MODULES                                          | 22        |
| 2.4.14 Users                                            | 23        |
| 2.4.15 LDAP Settings                                    | 23        |
| 2.4.16 Security Audit                                   | 24        |
| 2.4.17 REMOVABLE MEDIA                                  | 24        |
| 3.0 SITE CARDS AND THE SITES HOMEPAGE                   | 25        |
| 3.1 SITE CARDS                                          | 26        |
| 3.2 SITE VIEW MODES                                     | 28        |
| 3.3 CONFIGURE A NEW SITE FROM THE FACTORY DEFAULT SETUP | 29        |
| 4.0 SITE CONFIGURATION                                  | 32        |

| GRIDSMART.                                                |    |
|-----------------------------------------------------------|----|
| A CUBIC. COMPANY                                          |    |
| 4.1 ROAD MASKS                                            |    |
| 4.2 VEHICLE ZONES                                         | -  |
| 4.3 Object Masks                                          |    |
| 4.4 Pedestrian Zones                                      |    |
| 4.5 THE BOX                                               |    |
| 1.5 FACTORY DEFAULT AND RESET TO FACTORY                  |    |
| 1.6 Quad View                                             | -  |
| 1.7 Phases and Calls                                      | -  |
| 4.7 P HASES AND CALLS                                     | -  |
| 4.9 RECOMMISSION A FACTORY DEFAULT PROCESSOR              |    |
| 5.0 PUBLISH                                               | 42 |
| <u>5.0 PUBLISH</u>                                        | 43 |
| 5.1 Security – Admin, Publish and Read-only               |    |
| 5.2 Learning Mode                                         |    |
| 5.3 Make Changes to a Site Configuration                  | -  |
| 5.4 UNPUBLISHED CHANGES                                   |    |
| 5.5 Publish History                                       | 44 |
| 6.0 REVERT                                                | 45 |
| 7.0 SITE INFO                                             | 46 |
| 3.0 MODULES                                               | 47 |
| 3.1 GRIDSMART DATA MODULES                                | /7 |
| 3.2 DESCRIPTION OF ALERTS                                 |    |
| 3.3 Adding a Module                                       |    |
|                                                           |    |
| 9.0 REPORTS                                               | 50 |
| 9.1 DOWNLOADING PERFORMANCE DATA WITH THE CLIENT          |    |
| 9.2 COLLECTING PERFORMANCE DATA WITH A USB STORAGE DEVICE |    |
| 0.3 GENERATING REPORTS                                    | -  |
| 0.3.1 Report – Turning Movement Counts                    |    |
| 0.3.2 Report – Vehicle Classification                     | 55 |
| 0.3.3 Report – Incidents Report                           |    |
| 9.3.4 Report – Incidents Excel Output                     |    |
| 9.3.5 Report – Volume                                     |    |
| 9.3.6 Report – Green/Red Occupancy                        |    |
| 9.3.7 Report – Percent Arrivals On Green/Red              |    |
| 9.3.8 REPORT – SPEED                                      |    |
| 9.3.9 Report – Raw Data Export                            |    |
| 9.4 Auto Reports                                          |    |

#### **GRIDSMART** A CUBIC COMPANY GS<sub>2</sub> NETWORKING AND SECURITY......72 1.1 SECURITY FEATURES ONE OF THE KEY EMPHASIS OF THE SOFTWARE RELEASE 19.3 WAS TO PROVIDE MANY OF THE SECURITY FEATURES REQUESTED AND REQUIRED TODAY IN THE ENTERPRISE COMPUTING ENVIRONMENT. TO MAINTAIN BACKWARDS COMPATIBILITY MANY OF THE SECURITY FEATURES ARE DISABLED BY DEFAULT. THE GRIDSMART GS<sub>2</sub> PROCESSOR WITH SOFTWARE RELEASE 19.3 OR HIGHER CONTAINS A FEATURE RICH SET OF SECURITY FEATURES INCLUDING: ......73

| 2.0 GS <sub>2</sub> DEVICE MANAGER            | 74 |
|-----------------------------------------------|----|
| 2.1 CONNECTING TO DEVICE MANAGER              | 74 |
| 2.1.1 DEFAULT CREDENTIALS                     |    |
| 2.1.2 ACCESSING THE GS2 AFTER A FACTORY RESET |    |
| 2.2 CONTROL PANEL                             | 76 |
| 2.3 NETWORK SETTINGS                          | 77 |
| 2.3.1 KEEPING TIME                            |    |
| 2.4 CLIENT/API SETTINGS                       |    |

| A CUBIC. COMPANY                                       |    |
|--------------------------------------------------------|----|
| 2.5 IMPORTING A SIGNED SSL CERTIFICATE                 | 79 |
| 2.6 ROUTING CONSIDERATIONS                             |    |
| 2.7 Adding Static Routes                               |    |
| 2.8 GRIDSMART CLOUD                                    |    |
| 2.8.1 USING YOUR NETWORK TO CONNECT TO GRIDSMART CLOUD | 81 |
| 2.8.2 Using the modem to connect to GRIDSMART Cloud    | 81 |
| 2.9 Restoring to Factory Default Network Settings:     |    |
| 2.10 CHECKING CAMERAS                                  | 83 |
| 2.11 DIAGNOSTICS                                       | 84 |
| 2.12 MODULES                                           | 84 |
| 2.13 USER MANAGEMENT                                   | 85 |
| 2.14 MANUALLY SETTING THE CLOCK AND TIME ZONE          | 85 |
| 2.15 SECURITY SELF AUDIT                               | 86 |
| 2.16 REMOTE UPDATES                                    | 87 |
|                                                        |    |
| 3.0 OTHER CONSIDERATIONS                               | 88 |
|                                                        |    |
| 3.1 MONITORING THE GS2                                 | 88 |
| 3.2 FIREWALL PORTS                                     | 88 |
| 3.3 Accessing Video Using STREAMS                      | 88 |
| 3.4 GRIDSMART STREAMS REQUIREMENTS                     | 88 |
| 3.5 RTSP ENDPOINTS                                     | 89 |
| 3.5.1 RTSP URLS IN GRIDSMART CLIENT                    | 89 |
| 3.5.2 RTSP URLS IN DEVICE MANAGER                      | 89 |
| 3.6 TESTING STREAMS USING VLC                          | 90 |
| 3.7 Private LAN CONNECTION (LAPTOP PORT)               | 90 |
| 4.0 NETWORK CONFIGURATIONS - BEST PRACTICES            | 91 |
| 5.0 CASE STUDY FOR USING STATIC ROUTES:                |    |
| FAQS                                                   |    |

**GRIDSMART** 

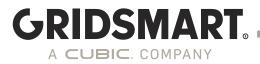

## **1.0 Client Installation & Configuration**

#### **1.1 Download the Client**

Download the latest version of the GRIDSMART Client from GRIDSMART Cloud.

- 1. Open a web browser and visit gridsmart.com/support.
- 2. Sign in to GRIDSMART Cloud or click Sign Up to create a new account.
- 3. Click the Support dropdown, then click Downloads.

| Welcome to $\text{GRIDSMART}_{\textcircled{B}}$ Cloud, the online support center for $\underline{\text{GRIDSMART}}$ installed                                            | rs and customers. |
|----------------------------------------------------------------------------------------------------|-------------------|
| Email                                                                                                    | 7                 |
|                                                                                                    |                   |
| Password<br>Log In                                                                                                    |                   |
| Need an account? Sign Up                                                                                                    |                   |
| Forgot your password? Reset Password                                                                                                    |                   |
| Want to talk? Call us at +1 866.652.5347                                                                                                    |                   |
| Or email us at support@gridsmart.com                                                                                                    |                   |
| Just want the User Guide?                                                                                                    |                   |
|                                                                                                    |                   |
| Here, you can always access the <u>GRIDSMART User Guide</u> . When you log in above, your backed up site configurations from the GRIDSMART Client as well as the support | •                 |

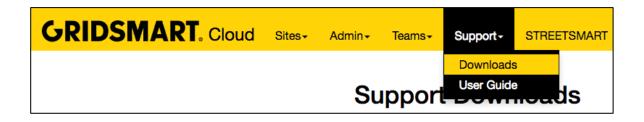

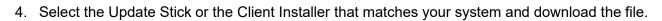

**GRIDSMART**.

A CUBIC. COMPANY

| Support Downlo                 |                                                                                                    |
|--------------------------------|----------------------------------------------------------------------------------------------------|
| ecial programming mode. All fr | <b>Jotice</b><br><b>LATE THE SYSTEM DURING AN UPDATE.</b> Updates for GS2 may often include firmware updates that put the system into a<br>ont panel LEDs will go dark and the fan will operate loudly at its highest speed. This is expected. After roughly 30 seconds, th<br>he phase LEDs will turn all red as the system exits the special programming mode and then all green when the update is |
| Releases                       |                                                                                                    |
| 19.3                           |                                                                                                    |
| Name                           | Description                                                                                                    |
| v19.3 Update Stick             | Processors must be a GS2 running GRIDSMART 6.9 Firmware or later to be updated. Download, unzip the<br>archive, and then put the extracted contents (folder aldis and GridSmartClientInstaller.exe) at the root level of a<br>freshly formatted USB stick.                                                                                                    |
| 6.9                            |                                                                                                    |
|                                |                                                                                                    |

| v19.3 Client Installer x64 | Download and then double-click the *.exe to install. Fully backward-compatible, including Publish, with Processors<br>running GRIDSMART 4.0 or later. This installer is for x64 computers only. |
|----------------------------|----------------------------------------------------------------------------------------------------|
| v19.3 Client Installer x86 | Download and then double-click the *.exe to install. Fully backward-compatible, including Publish, with Processors<br>running GRIDSMART 4.0 or later. This installer is for x86 computers only. |

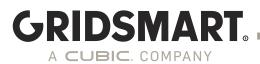

#### **1.2 Install the GRIDSMART Client**

R

Stay connected to the Internet while you install the Client on your laptop or desktop computer. The GRIDSMART Client is already installed on the GRIDSMART Processor. Please do not install the Client or any other software on the Processor.

Double-click the Setup Program or MSI Installer to open the GRIDSMART Client Setup.

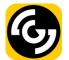

Accept the Terms and Conditions, then click Install.

The setup program creates shortcuts to the GRIDSMART Client on your Start Menu and Desktop.

A progress bar indicates the setup status.

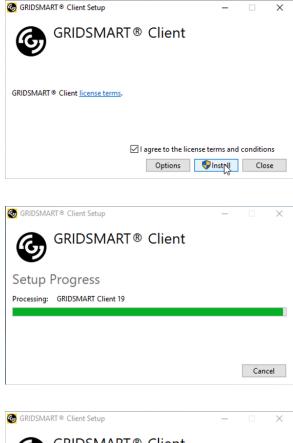

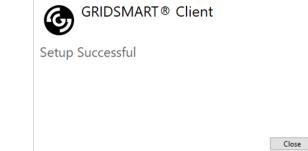

A system restart may be required to complete the installation.

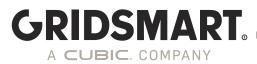

## 2.0 GS<sub>2</sub> Device Manager

Basic device configuration such as network, date/time, user management, and NTP is now done only via browser, providing a device-focused, secure alternative to the Client. Also, through this interface, you can configure network/security settings, date/time, and location without requiring a connected camera.

The GRIDSMART device manager is accessible via web browser, when connected to the processor laptop port, at **https://192.168.150.10:8900**. There is also a link on the Processor desktop if you are connected via RDP.

Beginning in 19.12 factory default systems will not have any default users or passwords. You will be prompted to set these during initial configuration.

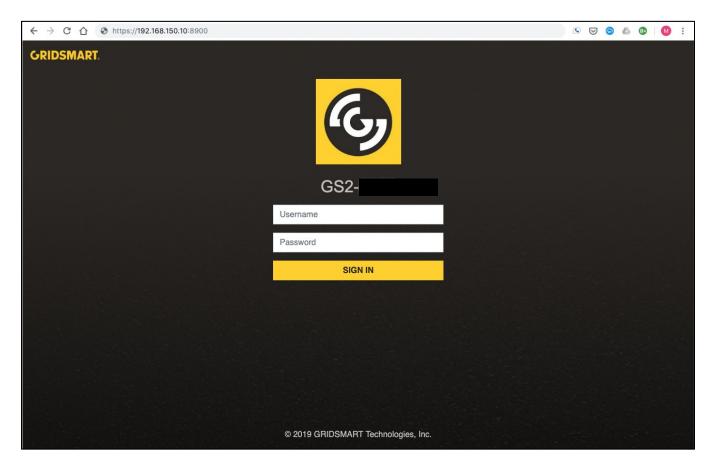

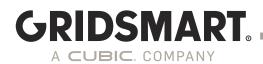

#### 2.1 Cameras

This is the landing page when you log into the device manager. From here you can see the serial number, Software version, control type and location of the Processor you are connected to. The Cameras Page displays connected cameras, 1frame/5sec. The Auto-refresh may be turned off by toggling the switch on the bottom right. This will also include a Diagnostic read out of frames/sec historically. If there is a problem you will see a red or yellow indicator next the trouble area.

| Phases Name | MAC Address<br>00:30:53:1a:d9:a1      | Camera Type<br>Fisheye         | Status<br>Offline     |
|-------------|---------------------------------------|--------------------------------|-----------------------|
| Diagnostics | 00.50.55.18.05.81                     |                                | Unine Unine           |
| Settings    |                                       | FRAMES PER SECOND (15 min avg) |                       |
|             |                                       | 04/29/20 08:28:06 am           | 10.00                 |
|             |                                       | 04/29/20 08:13:06 am           | 10.00                 |
|             |                                       | 04/29/20 07:58:06 am           | 10.00                 |
|             |                                       | 04/29/20 07:43:06 am           | 10.00                 |
|             |                                       | 04/29/20 07:28:06 am           | 10.00                 |
|             |                                       | 04/29/20 07:13:06 am           | 10.00                 |
|             |                                       | 04/29/20 06:58:06 am           | 10.00                 |
|             | · · · · · · · · · · · · · · · · · · · | 04/29/20 06:43:06 am           | 10.00                 |
|             |                                       | 04/29/20 06:28:06 am           | 10.00                 |
|             |                                       | 04/29/20 06:13:06 am           | 10.00                 |
|             |                                       | 04/29/20 05:58:06 am           | 10.00                 |
|             |                                       | 04/29/20 05:43:05 am           | 10.00                 |
|             |                                       | 04/29/20 05:28:05 am           | 10.00                 |
|             |                                       | 04/29/20 05:13:05 am           | 10.00                 |
|             |                                       | 04/29/20 04:58:05 am           | 10.00                 |
|             |                                       | 04/29/20 04:43:05 am           | 10.00                 |
|             |                                       | 04/29/20 04:28:05 am           | 10.00                 |
|             |                                       | 04/29/20 04:13:05 am           | 10.00                 |
|             |                                       | 04/29/20 03:58:05 am           | 10.00                 |
|             | 0                                     |                                | 🛕 = FPS < 9 🔥 = FPS < |

#### 2.2 Phase Mapping

The Phases view of the GRIDSMART Device Manager will show the current Phases and Channel Groups. From this view, pre-configured Flashing Yellow Arrow (FYA) mode maps (A-L) can be set on the Processor, allowing the FYA states to be recognized, logged in archived data, and displayed in the Client. For non-standard scenarios, GRIDSMART can help generate a custom channel map you can push to the device in the Device Manager. Zones can be configured for FYA in the Client when the processor uses mapped FYAs

| Cameras     |        |           |     |     | _   |     |     |       |                  |          |      |      |      |      |      |             |                 |
|-------------|--------|-----------|-----|-----|-----|-----|-----|-------|------------------|----------|------|------|------|------|------|-------------|-----------------|
| Phases      | ∧ Phas | es        |     |     |     |     |     |       |                  |          |      |      |      |      |      | Map: Defa   | ult Mappin      |
| Diagnostics |        | ø 1       | ø 2 | ø 3 | ø 4 | ø 5 | ø 6 | ø 7   | ø 8              | ø 9      | ø 10 | ø 11 | ø 12 | ø 13 | ø 14 | ø 15        | ø 16            |
| Settings    |        |           |     |     |     |     |     |       |                  |          |      |      |      |      |      |             |                 |
|             |        |           |     |     |     |     |     |       |                  |          |      |      |      |      |      | Edit Map Se | lect/Import Map |
|             | R      |           |     |     |     |     |     |       |                  |          |      |      |      |      |      |             |                 |
|             | Y      |           |     |     |     |     |     |       |                  |          |      |      |      |      |      |             |                 |
|             | G      |           |     |     |     |     |     |       |                  |          |      |      |      |      |      |             |                 |
|             | 4      |           |     |     |     |     |     | ∧ Phi | ase-to-channel n | nappings |      |      |      |      |      |             |                 |
|             |        | nel Group | 5   |     |     |     |     |       |                  |          |      |      |      |      |      |             |                 |
|             |        |           | 2   | 3   | 4   | 5   | 6   |       | 8                | 9        | 10   | 11   | 12   | 13   | 14   | 15          | 16              |
|             | R      |           |     |     |     |     |     |       |                  |          |      |      |      |      |      |             |                 |
|             | Y      |           |     |     |     |     |     |       |                  |          |      |      |      |      |      |             |                 |
|             | G      |           |     |     |     |     |     |       |                  |          |      |      |      |      |      |             |                 |

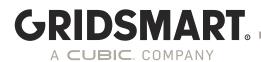

#### 2.3 Diagnostics

This will give you an overview of system functionality, the ability to download logs or send logs to the GRIDSMART Cloud, view modem status, and advanced network information.

| GR        | IDSMART.          | Serial IV Version Cabinet Location GS2- 19.12 TS2 |                                          | 💄 admin  |  |  |
|-----------|-------------------|---------------------------------------------------|------------------------------------------|----------|--|--|
| . ▲<br>8  | Cameras<br>Phases | Overview Logs Modem                               |                                          |          |  |  |
| <b>\$</b> | Diagnostics       | HostName                                          | GS2-                                     |          |  |  |
| •         | Settings          | Serial Number                                     | GS2-110                                  |          |  |  |
|           |                   | Hardwareld                                        |                                          |          |  |  |
|           |                   | Version                                           | 19.12 (20.04.29)                         |          |  |  |
|           |                   | Up Time                                           | 0 Day(s): 0 Hour(s): 3 Min(s): 20 Sec(s) |          |  |  |
|           |                   | Current Time                                      | 05/06/2020 11:16:05                      |          |  |  |
|           |                   | TimeZone                                          | Central Standard Time                    |          |  |  |
|           |                   | DNS                                               | ▲ Not Working                            |          |  |  |
|           |                   | Cloud                                             | Enabled                                  |          |  |  |
|           |                   | HeartBeat Metrics 🗸                               |                                          |          |  |  |
|           |                   | Modem Type                                        | UBlox                                    |          |  |  |
|           |                   | Modem Status                                      | Enabled                                  |          |  |  |
|           |                   | Signal Strength 🗸                                 | A Unknown                                |          |  |  |
|           |                   | CPU Temp 🗸                                        | 35C                                      |          |  |  |
|           |                   | Refresh                                           |                                          | Advanced |  |  |

The Logs tab allows you to send logs to GRIDSMART or download directly to your system.

| GR                                  | IDSMART.    | General # Version Cutternt Locatern<br>GS2- 19.12 TS2                      | 💄 admin  |  |  |
|-------------------------------------|-------------|----------------------------------------------------------------------------|----------|--|--|
| <b>.</b>                            | Cameras     |                                                                            |          |  |  |
| 8                                   | Phases      | Overview Logs Modem                                                        |          |  |  |
| <b>\$</b>                           | Diagnostics | Instruct the GS <sub>2</sub> to upload diagnostic logs to GRIDSMART Cloud. |          |  |  |
| Send Diagnostics to GRIDSMART Cloud |             |                                                                            |          |  |  |
|                                     |             | Download logs from processor. (This may take a few minutes.)               |          |  |  |
|                                     |             | Download Logs                                                              | Advanced |  |  |
|                                     |             |                                                                            | •        |  |  |

#### The Modem tab allows you to see the status of the Modem

| GR     | IDSMART.                | General # Version Cabinet Location<br>GS2- 19.12 TS2 | 🛓 admin |
|--------|-------------------------|------------------------------------------------------|---------|
| 4<br>8 | Cameras<br>Phases       | Overview Logs Modem                                  |         |
| **     | Diagnostics<br>Settings | Modem Type<br>Modem Status                           | UBlox   |
|        |                         | Signal Strength                                      | Unknown |
|        |                         | Model                                                | 15.90   |
|        |                         | Id                                                   | 13.90   |
|        |                         | e                                                    | •       |

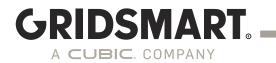

#### 2.4 Settings (Control Panel)

| Ļ          | Cameras     |           |                    |                    |          |  |
|------------|-------------|-----------|--------------------|--------------------|----------|--|
| 8          | Phases      | System    |                    |                    |          |  |
| ÷          | Diagnostics | 몲         |                    |                    | Ċ        |  |
| <b>¢</b> : | Settings    | Network   | Streams            | Software<br>Update | Advanced |  |
|            |             | Settings  |                    |                    |          |  |
|            |             | ÷ .       | 1                  | ۲                  |          |  |
|            |             | Date/Time | Location           | Modules            |          |  |
|            |             | Users     |                    |                    |          |  |
|            |             |           |                    |                    |          |  |
|            |             | Users     | LDAP               |                    |          |  |
|            |             | Security  |                    |                    |          |  |
|            |             |           | € <u>∕</u> •       |                    |          |  |
|            |             | Audit     | Removable<br>Media |                    |          |  |
|            |             |           |                    |                    |          |  |
|            |             | 4         |                    |                    |          |  |

#### 2.4.1 Network

Select the Network tab to configure the GS<sub>2</sub> for your network.

| Network                           | Certificates | Client/API       | GRIDSMART Cloud               | Static Routes    | ICMP (Ping) | Reset |
|-----------------------------------|--------------|------------------|-------------------------------|------------------|-------------|-------|
| Use DHCF                          | )            |                  |                               |                  |             |       |
| Network Addres                    | s            |                  |                               |                  |             | -     |
|                                   |              |                  |                               |                  |             |       |
| Netmask                           |              |                  |                               |                  |             |       |
|                                   |              |                  |                               |                  |             |       |
| Gateway                           |              |                  |                               |                  |             |       |
|                                   |              |                  |                               |                  |             |       |
| DNS<br>8.8.8.8                    |              |                  |                               |                  |             |       |
| NTP Server                        |              |                  |                               |                  |             |       |
| pool.ntp.org                      |              |                  | Sync Time                     |                  |             |       |
| * NTP server can<br>GRIDSMART Clo |              | en "Use GRIDSMAR | RT Cloud" and "Use Modem" are | both selected in |             |       |
| Apply Chan                        | ges Cancel   |                  |                               |                  |             |       |

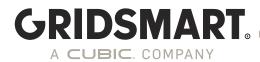

#### 2.4.2 Certificates

GRIDSMART provides a self-signed SSL certificate to enable an encrypted connection. GRIDSMART recommends users install their own signed SSL certificate. Do not use wild card certificates.

| Network                           | Certificates                       | Client/API    | GRIDSMART Cloud                               | Static Routes | ICMP (Ping) | Reset |  |  |  |
|-----------------------------------|------------------------------------|---------------|-----------------------------------------------|---------------|-------------|-------|--|--|--|
| ISSUED BY<br>GRIDSI<br>Knoxville, | MART Engir                         | neering       | ISSUED TO<br>GRIDSMART EN<br>Knoxville, TN US | gineering     |             |       |  |  |  |
|                                   | <b>Expires</b><br>January 11, 2047 | (in 27 years) | <b>Issued</b><br>August 27, 2019              |               |             |       |  |  |  |
| Change Cer                        | rtificate                          |               |                                               |               |             |       |  |  |  |

#### 2.4.3 Client/API

Here you can configure the ports used to communicate.

| Network           | Certificates           | Client/API     | GRIDSMART Cloud | Static Routes | ICMP (Ping) | Reset |
|-------------------|------------------------|----------------|-----------------|---------------|-------------|-------|
| API Port          |                        |                |                 |               |             |       |
| 8902              |                        |                |                 |               |             |       |
| Port number for c | connecting to the API  |                |                 |               |             |       |
| Configuration U   | II Port                |                |                 |               |             |       |
| 8900              |                        |                |                 |               |             |       |
| Port number for a | accessing this configu | ration utility |                 |               |             |       |
| Apply Chan        | ges Cancel             |                |                 |               |             |       |

#### 2.4.4 GRIDSMART Cloud

In order for GS<sub>2</sub> to communicate to GRIDSMARTCloud.com, Port 443 MUST be open and have outbound access to api.gridsmart.com.

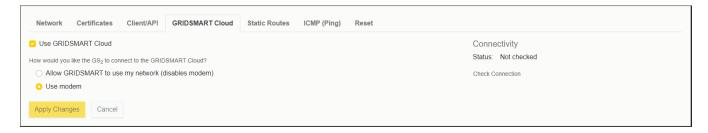

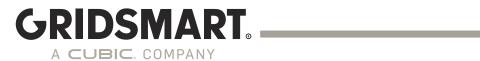

#### 2.4.5 Static Routes

| Network     | Certificates | Client/API | GRIDSMART Cloud | Static Routes | ICMP (Ping)      | Reset        |         |             |
|-------------|--------------|------------|-----------------|---------------|------------------|--------------|---------|-------------|
| Static Rout | es           |            |                 |               |                  |              |         |             |
| Network Add | dress        |            |                 |               | Netmasl          | ĸ            | Gateway |             |
|             |              |            |                 |               | No static route: | s configured |         |             |
|             |              |            |                 |               |                  |              |         | + Add Route |
|             | ges Cancel   |            |                 |               |                  |              |         |             |

#### 2.4.6 Enabling Ping

| Network        | Certificates       | Client/API       | GRIDSMART Cloud          | Static Routes         | ICMP (Ping)       | Reset |
|----------------|--------------------|------------------|--------------------------|-----------------------|-------------------|-------|
| Control whethe | er or not your pro | cessor will resp | oond to ICMP echo reques | sts (ie: ping) by ena | bled or disabling |       |
| Enable ICMF    |                    |                  |                          |                       |                   |       |

#### 2.4.7 Network Reset

| Network        | Certificates       | Client/API        | GRIDSMART Cloud        | Static Routes | ICMP (Ping) | Reset |
|----------------|--------------------|-------------------|------------------------|---------------|-------------|-------|
| Restore netwo  | rk configuration   | o factory defaul  | lts.                   |               |             |       |
| Reset Netwo    | ork Configuration  |                   |                        |               |             |       |
| Restore Client | /API ports to defa | ault and load the | e default certificates |               |             |       |
| Reset Client   | API Settings       |                   |                        |               |             |       |

#### **Reset Network Configuration:**

Erases user defined network settings and sets the network to DHCP.

#### **Reset Client/API Settings:**

- sets API Port to 8902
- sets Configuration UI Port to 8900

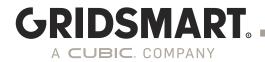

#### 2.4.8 Streams

| RTSP URLs      | Reset |  |  |
|----------------|-------|--|--|
| Streams RTSP U | URLs  |  |  |
|                |       |  |  |

#### 2.4.8.1 Streams Reset

| RTSP URLs        | Reset |   |
|------------------|-------|---|
| Reset RTSP strea | ams   |   |
| Reset Streams    | 1     |   |
| €                |       | • |

#### 2.4.9 Software Update

| Upload a binary file provided by GRIDSMART. Once the file has been uploaded, you will be asked t | o confirm the upda | pdate before it is installed | ed. |
|--------------------------------------------------------------------------------------------------|--------------------|------------------------------|-----|
| Update File                                                                                      |                    |                              |     |
| Choose file                                                                                      | Browse             |                              |     |
| Upload Update File                                                                               |                    |                              |     |

#### 2.4.10 Advanced Settings

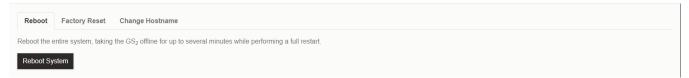

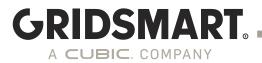

#### 2.4.10.1 Factory Reset

| WARNING: Resetting your processor cannot be undone and will result in data loss.  Performing a full factory reset will result in data loss and will require your processor to be completely reconfigured before it can be returned to service.  Network ports will also be disabled. As a result, you must have physical access to configure the processor by connecting to the laptop port on the device's front panel. |
|----------------------------------------------------------------------------------------------------|
| pane.                                                                                                    |

#### 2.4.10.2 Factory Reset

Here you can change the host name of the GS<sub>2</sub> to allow for various network needs

| Reboot           | Factory Reset          | Change Hostname               |         |  |  |  |  |  |
|------------------|------------------------|-------------------------------|---------|--|--|--|--|--|
| System Hostna    | ame                    |                               |         |  |  |  |  |  |
| GS2-1097         |                        |                               |         |  |  |  |  |  |
| Enter a name you | u want to appear as th | e system's hostname on your n | network |  |  |  |  |  |
| Apply Chan       | ges Cancel             |                               |         |  |  |  |  |  |

#### 2.4.11 Date/Time settings

Here you can set the Date and Time. Every GS<sub>2</sub> ships with Eastern Time as default.

| Device Date/Time                             |
|----------------------------------------------|
| May 06, 2020 12:32 pm                        |
| Manually Set Date/Time                       |
| Device Time Zone                             |
|                                              |
| (UTC-06:00) Central Time (US & Canada)       |
| This timezone observes daylight saving time. |
|                                              |

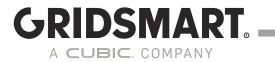

#### 2.4.12 Location Settings

Here you can add location settings. This can be configured prior to installation.

| 0 |
|---|
| 0 |
|   |
|   |
|   |
| 0 |
|   |
|   |
|   |
|   |
|   |
| 0 |
|   |
|   |
|   |
|   |
|   |
|   |
|   |
|   |
|   |
|   |

#### 2.4.13 Modules

This allows licenses to be uploaded or synced as needed.

| Module        | Expires | Activated    | Upload a new license         |        |  |  |
|---------------|---------|--------------|------------------------------|--------|--|--|
|               |         |              | Choose a license XML file    | Browse |  |  |
| PEDESTRIAN    | Never   | Aug 24, 2018 |                              |        |  |  |
| PERFORMANCE + | Never   | Aug 24, 2018 | Upload License Sync Licenses |        |  |  |
| ALERTS        | Never   | Aug 24, 2018 |                              |        |  |  |
| ALERTS        | Never   | Aug 24, 2010 |                              |        |  |  |
| COUNTS        | Never   | Aug 24, 2018 |                              |        |  |  |
| REALTIMEDATA  | Never   | Aug 24, 2018 |                              |        |  |  |
|               |         |              |                              |        |  |  |

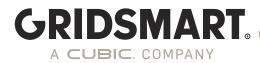

#### 2.4.14 Users

A new feature that allows the Processor Admin to create new users and assign roles based on needs. Note: A 'publish' username and password is required to Publish changes to a GRIDSMART Site.

| Accounts Device |          |                 |   |   |
|-----------------|----------|-----------------|---|---|
| Username        | Role     | Description     |   |   |
| aldis           | readonly | default user    | ß | ā |
| publish         | publish  | publish account | ß | â |
| admin           | admin    | admin account   | ß |   |
| Add New User    |          |                 |   |   |

Refer to Section 4.2 for more details.

#### 2.4.14.1 Device Access settings

This will be used to activate the local user account on the GS<sub>2</sub> as well as RDP access

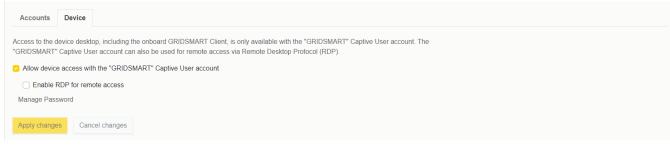

#### 2.4.15 LDAP Settings

This allows configuration of LDAP for the GS<sub>2</sub> Processor.

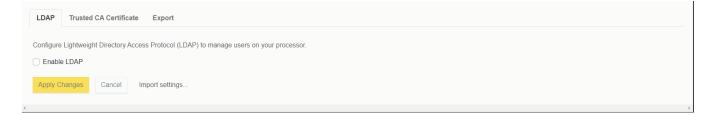

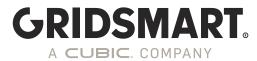

#### 2.4.15.1 Trusted CA Certificate

This will be used to import the CA Certificate.

| LDAP     | Trusted CA Certificate | Export |
|----------|------------------------|--------|
| No certi | ficate present         |        |
| Change   | Certificate            |        |

#### 2.4.15.2 LDAP Settings Export

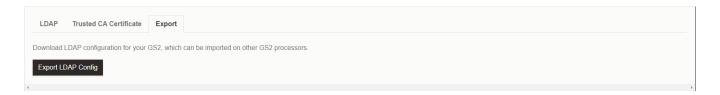

#### 2.4.16 Security Audit

This screen is a Self-Audit of the GS<sub>2</sub>. The Self-Audit function provides an easy way to ensure the equipment is as secure as possible. You can make changes by clicking the recommendation.

| Setting                           | Status | Recommendation                     |
|-----------------------------------|--------|------------------------------------|
| Default admin password changed    | 0      | Change passwords for default users |
| Default publish password changed  | 0      | Change passwords for default users |
| Default aldis password changed    | 0      | Change passwords for default users |
| USB drives disabled               | 0      | Disable USB drives                 |
| ICMP requests disabled            | 0      | _                                  |
| GRIDSMART captive user disabled   | 0      | Disable GRIDSMART captive user     |
| VNC disabled                      | 0      | _                                  |
| RDP disabled                      | 0      | _                                  |
| L1/L2 Cloud Connection            | 0      | _                                  |
| Using GRIDSMART Cloud             | •      | _                                  |
| Using HTTPS for client connection | 0      | _                                  |
| Default certificate changed       | 0      | Install a signed certificate       |

#### 2.4.17 Removable Media

This allows you to enable or disable the USB ports on the  $GS_2$ 

Enable or disable access to USB drives, including update sticks and hard drives, on the processor.

Disable USB Drives

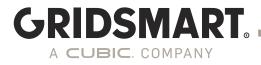

## 3.0 Site Cards and the Sites Homepage

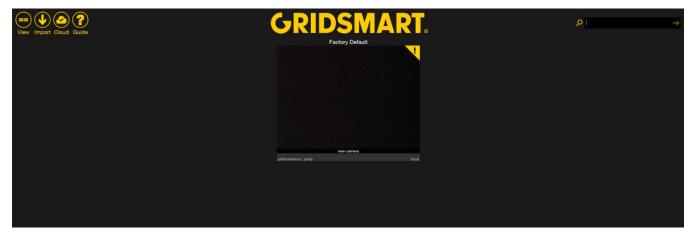

The Sites Homepage appears after you launch the GRIDSMART Client. A Site Card represents an individual intersection, and the Sites Homepage displays a Site Card for each of your known sites. Additional Site Cards appear on the Homepage after you connect or import new sites.

GRIDSMART Client logs may be collected by clicking "GRIDSMART" in the Client. These may be requested by Support to help diagnose issues. Once you have the zip file attach it to an email and send it to support@gridsmart.com

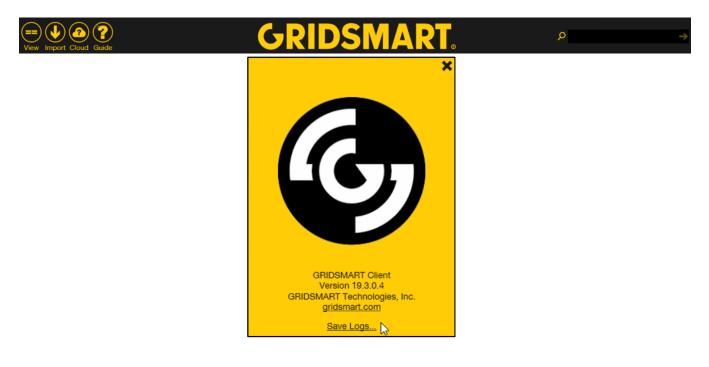

#### 3.1 Site Cards

The Sites Homepage only displays one card the first time you configure a GRIDSMART system; the Factory Default card.

If you are locally connected to the GRIDSMART Processor (Laptop Port), the Site Card appears at the top center of the Homepage.

The Processor cannot see this new Camera. The Site is connected, but the Camera is offline.

To remove a site from your Homepage, click the Yellow X in the upper right-hand corner of the card.

A yellow "!" indicates a new Camera has been found. A red "!" is camera offline or failed connection (which overrides yellow in the event you have both a new camera and an offline camera).

#### **Open a Site**

To open a site, click the appropriate Site Card on the Sites Homepage.

You can also use the search bar in the upper right-hand corner of the Sites Homepage to search your sites by street, city, state, postal code or IP address.

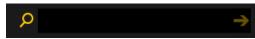

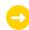

Site Cards display on the Homepage if the Client previously connected to the site and the IP address of the corresponding GRIDSMART Processor has not changed.

GRIDSMART

A CUBIC. COMPANY

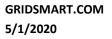

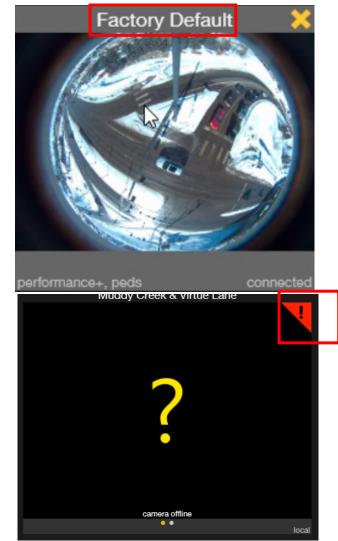

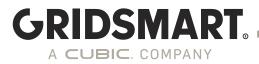

#### Site View Manager

Click the View button on the top left of the homepage to toggle a new view. Next, select the site you want to view.

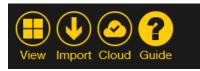

#### Site Image View

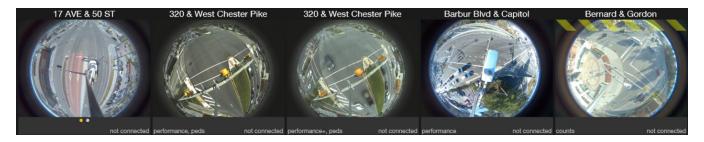

#### **Lightweight View**

| 17 AVE & 50 ST            | 320 & West Chester Pike   | 320 & West Chester Pike | Barbur Blvd & Capitol  | Bernard & Gordon |
|---------------------------|---------------------------|-------------------------|------------------------|------------------|
| Cherahala & Hardin Valley | Cherahala & Hardin Valley | Factory Default         | Freedom & Commonwealth | Glenn & Gay      |

#### **Detail View**

| Site                      | Serial #    | Location             | Endpoint | Connection |
|---------------------------|-------------|----------------------|----------|------------|
| 17 AVE & 50 ST            | GS2-2721    | Calgary, Alberta     |          |            |
| 320 & West Chester Pike   | GS-U5-20126 | Broomall, PA         |          |            |
| 320 & West Chester Pike   | GS-U5-4924  | Broomall, PA         | Show     | Off        |
| Barbur Blvd & Capitol     | GS2-3171    | Portland, OR         |          |            |
| Bernard & Gordon          | GS-U5-5521  | Kelowna, BC          |          |            |
| Cherahala & Hardin Valley | GS2-3963    | Knoxville, Tennessee | Show     | Off        |
| Cherahala & Hardin Valley | GS2-2987    | Knoxville, TN        | Show     | (i) On     |

To configure a new site, select the larger, Factory Default site card at the top of the Sites Homepage or different card on the page.

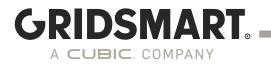

#### 3.2 Site View Modes

Fisheye

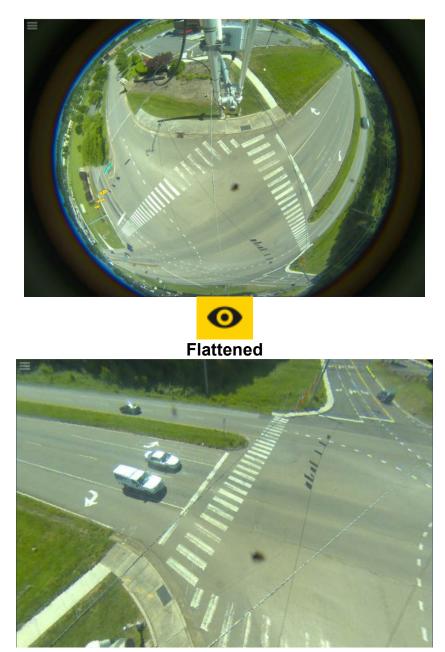

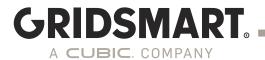

#### 3.3 Configure a New Site from the Factory Default Setup

Launch the Client and click the Factory Default Site Card. The <u>Site Menu</u> appears when the mouse hovers over the left-hand side of the Site View screen.

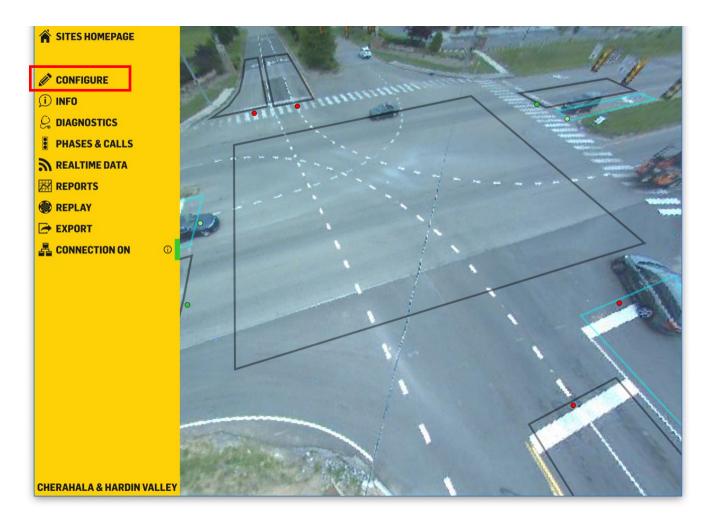

Click the Configure pencil on the Site Menu to start the setup wizard.

You must have a Camera connected to the Processor and have a picture to see the Configure option

You are now able to perform basic configuration on your GS2 via the GRIDSMART Device Manager.

# GRIDSMART.

#### Location

Enter the site location information. For U.S. and Canadian sites, the Postal Code automatically populates the City, State, County, Latitude and Longitude fields.

If you are outside the US and Canada, manually enter the Latitude and Longitude.

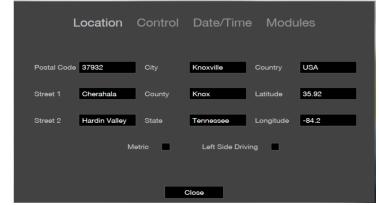

#### Control

The Control Mode will be automatically selected based on the installed Option Card, TS1, TS2 or ITS.

Generally, TS1 mode will also be used for 170/2070 and SCATS configurations.

The SCATS (Sydney Coordinated Adaptive Traffic System) option is available in the Control settings for TS1 sites licensed for the Performance Module.

BIU and SIU selections can be made at the time you draw the zones and assign outputs.

| Location C         | Control D                     | ate/Time | Module     |  |
|--------------------|-------------------------------|----------|------------|--|
| Cabinet T<br>SCATS | ype                           | TS1 TS2  | ITS<br>Off |  |
|                    | all Default<br>ationary After | On       | Off        |  |
|                    |                               |          |            |  |
|                    | Close                         |          |            |  |

# GRIDSMART.

#### **Date and Time**

Select the Date, Time and the Time Zone. The factory default is Eastern Time (US & Canada).

Date and time are important parameters for the Engine and must be set correctly for the site location.

The Processor will automatically adjust the time to the configured time server.

| Location | Control               | Date/Time         | Modules |  |
|----------|-----------------------|-------------------|---------|--|
|          |                       |                   |         |  |
| Dat      | e and Time            |                   |         |  |
| T        | uesday, April 30, 201 | 9 3:55:01 PM      | -       |  |
| Tim      | e Zone                |                   |         |  |
| Q        | UTC-05:00) Eastern T  | ime (US & Canada) | •       |  |
|          |                       |                   |         |  |
|          |                       |                   |         |  |
|          |                       |                   |         |  |
|          | Please exp            | lain this to me   |         |  |
|          |                       |                   |         |  |
|          |                       | Close             |         |  |

# North Heading and Camera Height

Set the North heading. Stand beneath the Camera with a compass and identify a structure in the North heading line of site. Click and drag the North arrow to point to that structure.

Measure the Camera height from the bottom of the camera housing to the roadway. Use the slider to set the correct height. We recommend at least 30 feet.

Click Okay.

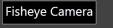

Drag the arrow to point to geographic North and drag the slider to indicate the height of the camera above the road.

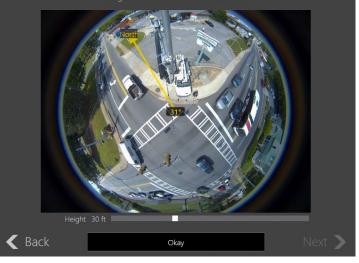

### **GRIDSMART**. A CUBIC. COMPANY

## **4.0 Site Configuration**

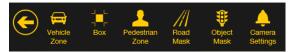

Use the Top Menu bar on the Site View screen to add and configure zones and masks.

#### 4.1 Road Masks

- 1. Road Masks eliminate areas that do not require object tracking (i.e., everything except the road). You may find it easier to create masks in the Fisheye view.
- 2. Click Road Mask on the Top Menu bar.
- 3. Place the cursor at the edge of the roadway, then click to place the starting point.
- 4. Click around the edge of the area to be covered, bringing the cursor back to the starting point.
- 5.

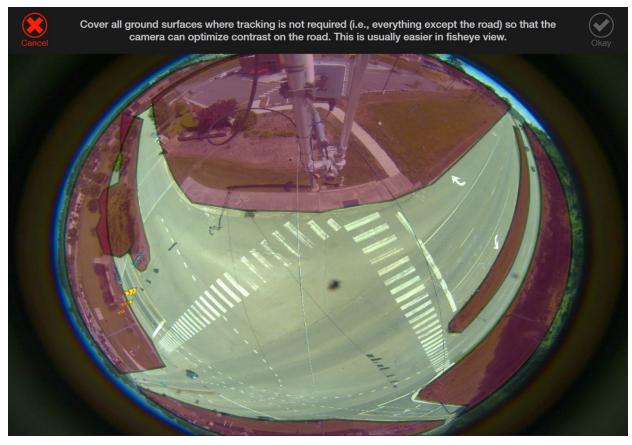

- 6.
   7. Hover the cursor over the green starting point until the cursor turns into a pencil, then click the pencil to close the mask area.
- 8. Click Okay to complete.
- 9. Continue masking out all other areas.

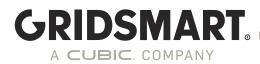

#### 4.2 Vehicle Zones

A Vehicle Zone is the basic vehicle detection region. When you assign an output to a Vehicle Zone, GRIDSMART sends a signal to the controller when a vehicle is present within the zone. Zones also collect vehicle data for Reports and Alerts.

Vehicle Zone recommendations:

- 1. Zones should be 3-4 car lengths.
- 2. Maintain a distance of 1-2 feet between each zone.
- 3. Zones should cover the entire movement region
- regardless the number of lanes.

#### **Create a Vehicle Zone**

Click the Configure pencil, then click the Eye icon. Click the Vehicle Zone icon.

In flattened mode, the image becomes a virtual pan-tilt-zoom. Pan and zoom the image to the area where the zone will be created.

#### Draw the Vehicle Zone

Mark the region for vehicle detection by clicking to add points.

Click back on the first point to complete the zone.

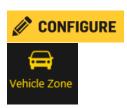

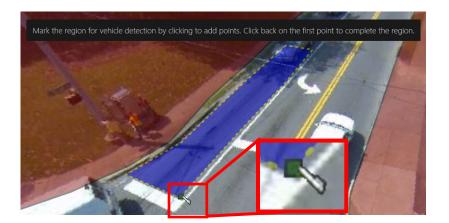

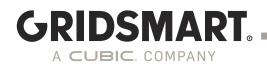

#### Set the Flow Direction

Left click the front of the directional flow arrow.

Drag the arrow to indicate the flow of traffic.

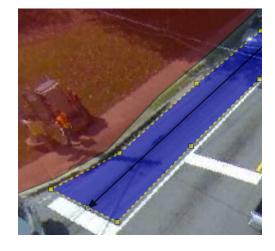

# Left Right Through U Turn

#### Turns

Select valid turns from the Vehicle Zone.

#### Phase

Click the phase(s) associated with the Vehicle Zone.

Left turn zones can be Protected, Permissive or Protected/Permissive.

Only assign phases to zones that are located at the stop line and physically connected to the light state phase.

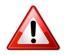

Do not assign phases to a setback/advanced detector zone.

|    | Pha   | ase   |    |  |  |  |  |
|----|-------|-------|----|--|--|--|--|
|    | 8     | 3     |    |  |  |  |  |
|    |       |       |    |  |  |  |  |
|    | Prote | ected |    |  |  |  |  |
| 1  | 2     | 3     | 4  |  |  |  |  |
| 5  | 6     | 7     | 8  |  |  |  |  |
| 9  | 10    | 11    | 12 |  |  |  |  |
| 13 | 14    | 15    | 16 |  |  |  |  |

| Phase |       |        |    |  |  |
|-------|-------|--------|----|--|--|
|       |       |        |    |  |  |
|       |       |        |    |  |  |
|       | Prote | ected  |    |  |  |
| 1     | 2     | 3      | 4  |  |  |
| 5     | 6     | 7      | 8  |  |  |
| 9     | 10    | 11     | 12 |  |  |
| 13    | 14    | 15     | 16 |  |  |
|       | Perm  | issive |    |  |  |
| 1     | 2     | 3      | 4  |  |  |
| 5     | 6     | 7      | 8  |  |  |
| 9     | 10    | 11     | 12 |  |  |
| 13    | 14    | 15     | 16 |  |  |

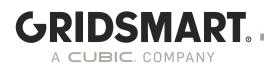

Output: TS1 / BIU / SIU

The output, or call, identifies the channel that the vehicle detector will send a signal to when activated. **GRIDSMART** supports Presence Mode only.

Multiple outputs may be assigned.

Occupancy Based Outputs can also be assigned.

Occupancy-Based Outputs can be configured while creating zones. To Start, click the Green Plus icon under the output option for the zone. Select the number of cars desired (up to 6) for the new output. You can now add up to 6 different outputs for each zone.

The zone will only become active when there are the set number of vehicles in the zone.

#### Lanes

Assign the number of lanes covered by the zone.

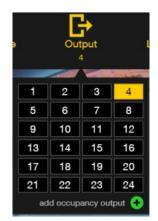

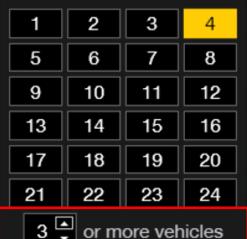

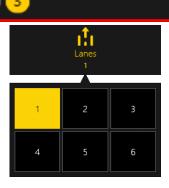

1

# GRIDSMART.

#### Approach

The Reports module aggregates vehicle data based on the approach direction.

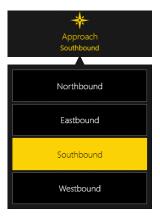

#### Options

**Zone Name** appears in the Reports module.

**Extension** extends a call to the controller in seconds.

**Delay** suspends the call to the controller in seconds (only during a red sequence).

**Max Recall** is a failsafe. When On, the zone is placed in constant call during learning mode or a system failure event. When Off, the call only persists until the phase is serviced by a green sequence.

**Include in Approach** logs vehicle Counts. Usually Off for setback zones.

Visibility Detection is a threshold mechanism that enables the system to detect fog, glare or other similar events. If the Visibility Detection exceeds the threshold, a constant call is placed until the event clears. Locking places a call to the controller until the phase receives a Green. The Left and Right Entry options allow the user to specify if a side zone entry should activate the detector. This is used for driveway exits at or near the stop line where vehicles may not travel in the direction of the flow arrow.

| Name                    |     |
|-------------------------|-----|
| Extension (seconds)     | 0 📮 |
| Delay (seconds)         | 0 🌲 |
| Max Recall is           | On  |
| Include in Approach is  | On  |
| Visibility Detection is | On  |
| Locking is              | Off |
| Left Entry is           | Off |
| Right Entry is          | Off |

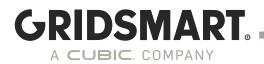

## 4.3 Object Masks

Draw Object Masks to cover objects that block or interfere with the camera view of the ground or road.

Object Masks are very important; moreover, they eliminate objects that may result in false calls (signal heads, mast arms); disrupt the image contrast because they are highly reflective (Luminaire heads, poles, mast arms); emit light at night (lighted signage).

To create Object Masks, click Object Masks on the Top Menu bar and follow the same instructions in the <u>Road Masks</u> section.

Unmasked signals:

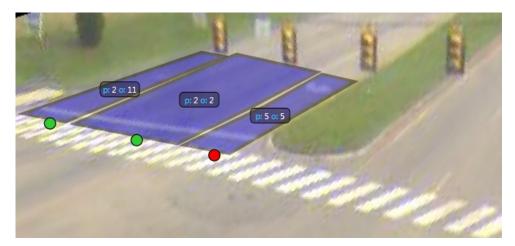

Signals masked out:

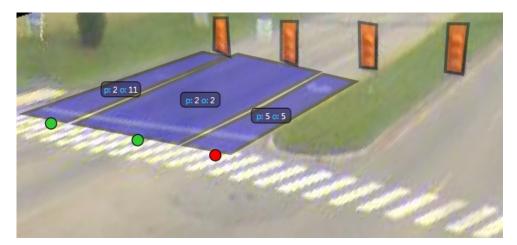

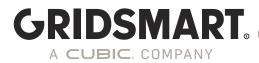

## 4.4 Pedestrian Zones

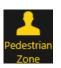

A Pedestrian Zone detects bi-directional pedestrian movement in crosswalks. Outputs signal the controller, or other devices, of pedestrian activity in the intersection.

- 1. Click the Pedestrian icon from the Top Menu bar.
- 2. Place the cursor at or near the corner of the crosswalk. Cover the detection zone by clicking around the area, then return to the starting point to close the zone.
- 3. Set the direction of crossing.

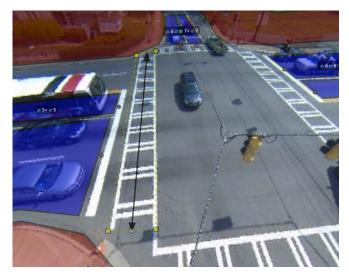

4. Select the Protected Pedestrian Phase and Output.

|    | <br>Pha |       |    |
|----|---------|-------|----|
|    | Prote   | ected |    |
| 1  | 2       | 3     | 4  |
| 5  | 6       | 7     | 8  |
| 9  | 10      | 11    | 12 |
| 13 | 14      | 15    | 16 |

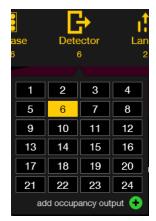

5. Select Alerts and Options as needed.

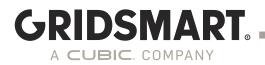

## 4.5 The Box

The Box was created to allow extensions for bicycles and/or vehicles entering the intersection.

- 1. Click The Box on the top menu bar.
- 2. Place the cursor at the middle of the intersection, then click to place the starting point.
- 3. Cover the detection zone by clicking around the area, then return to the starting point to close the zone.

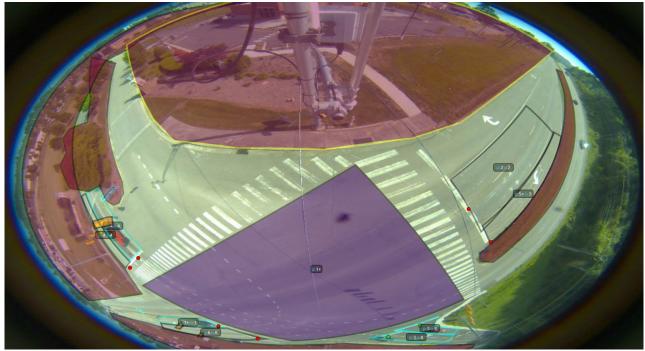

4. Select the Extension Outputs for Bikes and Vehicles.

| Ex  | tension | )<br>Outpu | uts   | Ex  | tensior | )<br>Outpu | ıts   |
|-----|---------|------------|-------|-----|---------|------------|-------|
| Bil | (es     | Veh        | icles | Bik | kes     | Veh        | icles |
| 1   | 2       | 3          | 4     | 1   | 2       | 3          | 4     |
| 5   | 6       | 7          | 8     | 5   | 6       | 7          | 8     |
| 9   | 10      | 11         | 12    | 9   | 10      | 11         | 12    |
| 13  | 14      | 15         | 16    | 13  | 14      | 15         | 16    |
| 17  | 18      | 19         | 20    | 17  | 18      | 19         | 20    |
| 21  | 22      | 23         | 24    | 21  | 22      | 23         | 24    |

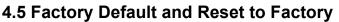

GRIDSMART Processors ship from the factory in the original "default" state, and the Site Card is labeled Factory Default. Resetting a Processor erases all configurations and history.

Reset to Factory cannot be performed remotely. You must either run the GRIDSMART Client on the Processor or run the Client on a laptop directly connected to the Processor through the local

port.

**GRIDSMART** 

A CUBIC COMPANY

Reset to Factory appears on the Site Configuration screen and requires Publish level privileges for the site.

- 1. Launch the GRIDSMART Client. The large Site Card appears as the Local Site on your Sites Homepage.
- 2. Click the Site Card to enter the Site View screen.
- 3. Click the Configure pencil on the Site Menu.
- 4. Click Revert on the Site Configuration screen, then click Reset to Factory.
- 5. Authenticate with the Publish password, then click Reset to Factory to complete the process.

Reset to Factory does not remove the original Site Card from the Sites Homepage. If you no longer need the old Site Card, you can safely delete it by clicking the yellow X in the upper right-hand corner of the card.

## 4.6 Quad View

In Quad View, each of the four panels can display cameras in Fisheye view, pan-tilt-zoom view, and rectilinear view for traditional cameras.

12 34

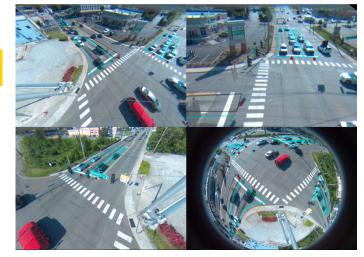

## 4.7 Phases and Calls

Click the Traffic Signal icon in the Site Menu to display phases and calls during when viewing live, connected sites or during replay.

| CONFIGURE      |        |    |   |   |   |   |    |       | p: ( | 6 o: 6 | 1    |       |    |    |    |     | 1  |
|----------------|--------|----|---|---|---|---|----|-------|------|--------|------|-------|----|----|----|-----|----|
| Î) INFO        |        | 6  |   |   | 1 | - | 00 | 1     | Mor  | than   | p: 1 | + 0:1 |    |    |    | -   | 2  |
|                | 200    |    | 1 | ~ | 2 |   | 0- | 2     |      |        | 6    |       | 1  | 5  | 1  | -   | -  |
| PHASES & CALLS |        | 22 |   |   | - |   | _  | L     |      | -11-   |      |       |    | 8  | 10 | 200 | 2/ |
| REALTIME DATA  |        |    |   |   |   |   |    | hases |      |        |      |       |    |    |    |     |    |
|                | Phases |    | 2 |   |   |   |    |       |      |        |      | 11    | 12 | 13 | 14 |     | 16 |
| REPLAY         | Calls  |    |   |   |   |   |    |       |      |        |      |       |    |    |    |     |    |
|                | Calls  |    |   |   |   |   |    |       |      |        |      |       |    |    |    |     |    |

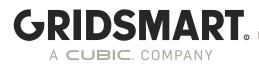

## 4.8 Make or Clear Calls on Operating Zones

To make or clear calls on operating zones, you must have connectivity to the site or be running the GRIDSMART Client on the Processor. You must also have Admin or Publish level privileges.

- 1. Click to select a Site Card from the Sites Homepage.
- 2. Move the mouse pointer into a zone and directly above the phase/output label. The phase/output label content changes to action/info icons represented by a gear icon, info icon and alerts icon respectively.

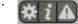

- 3. Click the Gear to open the Call and Clear buttons.
- 4. Click Call to activate a call on the zone. Click Clear to clear a call from the zone. You are required to authenticate with your username and password the first time you call or clear any zone. Calls are not placed for two seconds when cleared in this manner. The zone will not reactivate until a new vehicle enters the zone or a vehicle already in the zone moves.

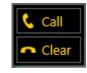

For zones with designated phases, calls will persist until the light receives a green. Without a designated phase, calls will persist for 10 seconds.

Click to see zone phase information:

| <br>1+ 9(1)                                                                                                    | Protected Phases<br>8                                                                      | - |
|----------------------------------------------------------------------------------------------------|--------------------------------------------------------------------------------------------|---|
| Protected Phases<br>1<br>Permissive Phases<br>6<br>Output<br>1<br>Turns<br>Left<br>Lanes<br>1<br>Approach<br>Westbound | Output<br>8<br>Turns<br>Right, Through<br>Lanes<br>2<br>Approach<br>Northbound<br>p:8 o: 8 |   |

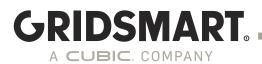

## 4.9 Recommission a Factory Default Processor

## RECOMMISSION

(Only appears on Factory Default systems)

To replace a Processor at an existing GRIDSMART site, use the Recommission feature.

- 1. Click the Recommission icon.
- 2. Authenticate with Admin or Publish credentials.
- 3. Select a Site Card to use with the new Processor, or, click Import to browse for the appropriate Site Card.
- 4. The Factory Default Processor will be configured with the selected Site configuration.

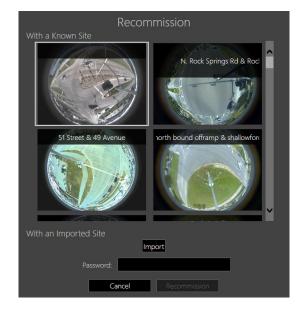

# 5.0 Publish

Publishing sends changes made in the GRIDSMART Client into live operation on the corresponding GRIDSMART Processor.

GRIDSMART

A CUBIC COMPANY

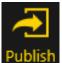

The Publish icon appears in the upper right-hand corner of the Site Configuration view when you have unpublished changes. You must enter a username and password to Publish along with a brief description of the changes made.

Changes can be reviewed and/or reverted using the <u>Revert</u> feature.

All changes must be published to the Processor to be implemented.

The Publish method has changed as we migrate towards improved security. To publish by default, if still using HTTP, you must type "publish" for the username and then "aldis#world9" for the password. We strongly encourage that the administrator of the Processor creates appropriate user credentials.

## 5.1 Security – Admin, Publish and Read-only

Starting in Version 19.12, a  $GS_2$  Processor that has been factory reset has no default passwords. For the device to be functional, a system administrator password must be set by connecting to the laptop port.

To change passwords, please refer to the Appendix - GS2 Networking & Security.

There are three levels of security permissions within the GRIDSMART Client: Admin, Publish and Read Only. These user account types can be managed locally, on the GS2, or by using new LDAP option introduced in 19.12.

## 5.2 Learning Mode

After the initial configuration Publish, system reboot, Engine restart, or adding or replacing cameras, the GRIDSMART Processor will enter Learning Mode for the first four to six minutes of system operation. The Processor operates in recall mode while the GRIDSMART Engine learns the scene.

## 5.3 Make Changes to a Site Configuration

Changing a site configuration is similar to configuring a new site as described in the <u>Factory Default</u> section.

- 1. Launch the GRIDSMART Client.
- 2. Click the appropriate Site Card on the Sites Homepage. The Site View screen appears.
- 3. Click the Configure icon on the Site Menu to enter the Site Configuration screen.
- 4. Make the desired changes.
- 5. Click Publish on the Site Configuration screen. If you are connected to the site, your changes are immediately placed into live operation after entering your username and password.

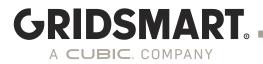

## 5.4 Unpublished Changes

Unpublished changes are site modifications, made in the Client, that have not yet been put into operation. Unpublished mask and zone changes are indicated with a hash mark fill pattern in the Site View screen. The Sites Homepage displays a hash mark fill pattern on Site Cards with unpublished changes.

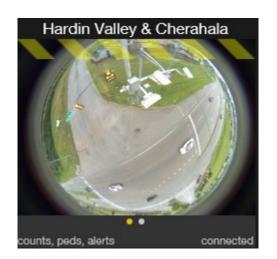

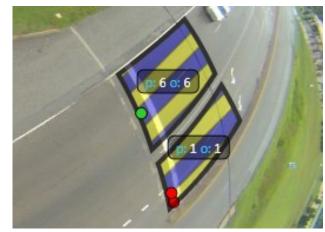

Click Publish on the Site Configuration screen to save your changes.

## 5.5 Publish History

|                    | Publis | h History                       |  |
|--------------------|--------|---------------------------------|--|
| Date               | Who    | What                            |  |
| 4/23/2015 10:24 AM | wHynds | Changed all System Events Alert |  |
| 4/22/2015 6:11 AM  | jrp    | changed all systems alert       |  |
| 2/20/2015 9:18 PM  | MT     | Added Permissive phase to       |  |
| 10/27/2014 8:00 AM | jrp    | Added system alert to Software  |  |
| 10/27/2014 7·59 AM | irn    | Added Alerts Module to license  |  |

Publish History displays all previously published changes made to a site configuration. Click the Info icon on the Site Menu to see the date, time, username and description of the changes.

Publish History is also displayed in the <u>Revert</u> panel on the Site Configuration screen.

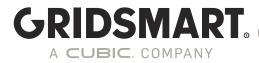

# 6.0 Revert

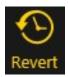

The Revert feature returns the GRIDSMART Processor to any previously published configuration.

1. To open the Revert panel, click the Configure pencil on the Site Menu, then click Revert to Selected.

| Revert             |        |                                                     |  |
|--------------------|--------|-----------------------------------------------------|--|
| Date               | Who    | What                                                |  |
| 4/23/2015 10:24 AM | wHynds | Set Hold Stationary to "0"                          |  |
| 4/22/2015 6:11 AM  | jrp    | Adj phase 6 advance                                 |  |
| 2/20/2015 9:18 PM  | MT     | Added Permissive phase to lefts<br>on Kingston Pike |  |
| 10/27/2014 8:00 AM | jrp    | Remove latching phase 7                             |  |
| 10/27/2014 7:59 AM | jrp    | Added Alerts Module to license                      |  |
| Revert To Selec    | ted    | Reset to Factory                                    |  |
|                    | Ca     | ancel                                               |  |

- 2. Select a previously published configuration, then click the Revert to Selected button.
- 3. You must <u>Publish</u> a reverted configuration for it to take effect.

The current operational configuration is listed at the top of the Revert list. Revert to this configuration to remove any unwanted <u>unpublished changes</u>.

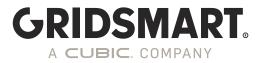

# 7.0 Site Info

Click the Info icon on the Site View screen to display location settings, including control settings, installed modules, cameras and publish history.

| Location Settings<br>Cherahala &<br>Hardin Valley<br>Knoxville<br>Tennessee 37932<br>35.92 -84.2 | Site Id 90<br>License Id 00<br>IP Address 10<br>Date/Time 5/<br>(U | S2-3963<br>de954a3-05bb-471e-9b7a-a06874f890ff<br>DE04B60BC16<br>D.33.0.2<br>'2/2019 1:17:17 PM<br>JTC-05:00) Eastern Time (US & Canada) |
|--------------------------------------------------------------------------------------------------|--------------------------------------------------------------------|----------------------------------------------------------------------------------------------------|
| Control Settings<br>Full Control<br>TS1<br>Modules                                               | Cameras<br>Proto RL<br>257º/ 28 ft<br>Rectilinear                  | NE FE<br>37% 32 ft<br>Fisheye                                                                                                    |
| Performance+                                                                                     | Show GRIDS                                                         | MART API                                                                                                    |
|                                                                                                  | Ρι                                                                 | ıblish History                                                                                                    |
| Date                                                                                             | Who                                                                | What                                                                                                    |
| 5/1/2019 5:43 PM                                                                                 | publish                                                            | removed box vehicle extension output                                                                                                    |
| 5/1/2019 1:57 PM                                                                                 | publish                                                            |                                                                                                    |
| 5/1/2019 1:54 PM                                                                                 | publish                                                            |                                                                                                    |
| 5/1/2019 1:54 PM                                                                                 | publish                                                            | ✓                                                                                                    |
| 5/1/2019 1·52 PM                                                                                 | nuhlish                                                            |                                                                                                    |

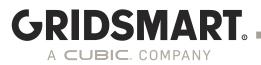

# 8.0 Modules

GRIDSMART offers add-on software modules that create your one-of-a-kind solution. Modules are independently licensed on each Processor and appear on the intersection <u>Site Card</u>.

#### 8.1 GRIDSMART Data Modules

| FEATURE                        | Performance    | Performance Plus                      |  |  |  |
|--------------------------------|----------------|---------------------------------------|--|--|--|
| Client Reports                 |                |                                       |  |  |  |
| Standard Reports               |                |                                       |  |  |  |
| Volume                         | X              | Х                                     |  |  |  |
| Turning Movement Count         | X              | Х                                     |  |  |  |
| Vehicle Classification         | X              | Х                                     |  |  |  |
| Incident                       | X              | Х                                     |  |  |  |
| Raw Export                     | X              | Х                                     |  |  |  |
| Performance Reports            |                |                                       |  |  |  |
| Seven Day Volume               | X              | Х                                     |  |  |  |
| Green Occupancy                | X              | Х                                     |  |  |  |
| Red Occupancy                  | X              | Х                                     |  |  |  |
| Percent Arrivals on Green      | X              | Х                                     |  |  |  |
| Percent Arrivals on Red        | X              | Х                                     |  |  |  |
| Speed                          | X              | Х                                     |  |  |  |
| Auto Reports                   | X1             | Х3                                    |  |  |  |
| GRIDSMART.cloud Reports        | X1             | X <sup>3</sup>                        |  |  |  |
| Alerts <sup>2</sup>            |                |                                       |  |  |  |
| All System Events              | X1             | X <sup>3</sup>                        |  |  |  |
| Loss of Visibility             | X3             | X <sup>3</sup>                        |  |  |  |
| Volume Exceeded                | X3             | X <sup>3</sup>                        |  |  |  |
| Loss of Green (Flash)          | X3             | X <sup>3</sup>                        |  |  |  |
| Zone Activated                 | X3             | X <sup>3</sup>                        |  |  |  |
| H.264 Streams                  | (Ctrl) -       | X1.4                                  |  |  |  |
| Minute by Minute Display       | X1             | X1                                    |  |  |  |
| Vulnerable Road Users          |                |                                       |  |  |  |
| Pedestrian Crosswalk Detection | With 19.10 VRU | With 19.10 VRU's are included with no |  |  |  |
| Bicycle Clearance Extensions   | Modu           | ıle needed. 4                         |  |  |  |

## KEY

1 Requires WAN connectivity.

2 Alerts are delivered via email upon occurrence. Events shown in GRIDSMART Cloud are updated once daily, not upon occurrence.

3 Requires External Antenna or WAN connectivity.

4 Requires GS<sub>2</sub> Processor.

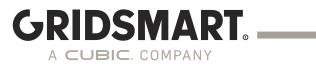

## 8.2 Description of Alerts

| All System Events      | On system events such as Publish, startup, IP address change, Camera offline/online. |
|------------------------|--------------------------------------------------------------------------------------|
| Loss of Visibility     | When the camera visibility is lost for any zone. Includes snapshot.                  |
| Volume Exceeded        | When the site volume exceeds a set amount.                                           |
| Flash (Loss of Greens) | When the intersection is suspected to be in flash.                                   |
| Zone Activated         | When a zone is activated. Can be used for wrong-way detection.                       |

For a detailed description on how to set up Alerts refer to section 10.

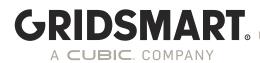

## 8.3 Adding a Module

- 1. Launch the GRIDSMART Client and click the appropriate Site Card.
- 2. Click the Configure pencil, then click Site Settings.
- 3. Click the Modules tab.
- 4. You can load your module to the GS2 Processor by clicking Browse. Once the license file is visible next to Browse, click Import. You are also able to drag your license file from File Explorer into the Modules view.
- 5. Publish your changes after the license files have been imported.

| Location                      | Control          | Date/Time                                                  | Modules           |  |
|-------------------------------|------------------|------------------------------------------------------------|-------------------|--|
|                               |                  | formance+<br>res: Expred<br>edestrian                      |                   |  |
| To enable new module<br>above | e and use the "E | t the ones you'd like t<br>mail GRIDSMART" bu<br>IRIDSMART |                   |  |
| ×                             |                  | 4B66918F                                                   |                   |  |
|                               |                  | license file here or bro<br>a license to import            | owse to import it |  |
|                               | Ir               | mport                                                      |                   |  |
|                               |                  |                                                            |                   |  |
|                               | (                | Close                                                      |                   |  |

Note. If the GRIDSMART Processor is communicating to GRIDSMARTCloud.com, the license will be synced automatically.

You can now manage Modules on the GS<sub>2</sub> by opening the Device Manager.

| Module        | Expires | Activated    | Upload a new license             |  |  |  |
|---------------|---------|--------------|----------------------------------|--|--|--|
|               |         |              | Choose a license XML file Browse |  |  |  |
| PEDESTRIAN    | Never   | Aug 24, 2018 |                                  |  |  |  |
| PERFORMANCE + | Never   | Aug 24, 2018 | Upload License Sync Licenses     |  |  |  |
| ALERTS        | Never   | Aug 24, 2018 |                                  |  |  |  |
| COUNTS        | Never   | Aug 24, 2018 |                                  |  |  |  |
| REALTIMEDATA  | Never   | Aug 24, 2018 |                                  |  |  |  |
|               |         |              |                                  |  |  |  |

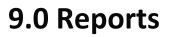

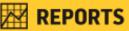

With the PERFORMANCE and PERFORMANCE PLUS Modules, GRIDSMART automatically logs vehicle counts for at least one year. Counts are stored on a first in, last out basis.

GRIDSMART

A CUBIC. COMPANY

## 9.1 Downloading PERFORMANCE DATA with the Client

When connected to a site either locally or remotely, use the GRIDSMART Client to retrieve count data.

- 1. Click the appropriate Site Card on the Sites Homepage.
- 2. Click the Reports icon on the Site Menu.
- 3. On the Reports Screen, click the Download button under the calendar on the left. In the calendar that appears in the middle of the window, select one day or several days of data to retrieve.
- 4. Click the Download button under the middle calendar, then Done once the data has been downloaded. It may take a while to retrieve data over slow connections.

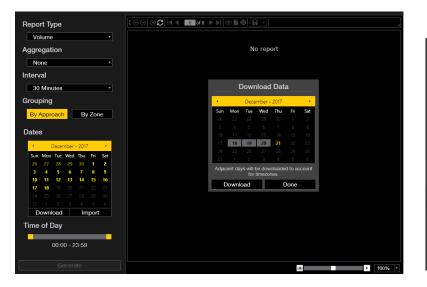

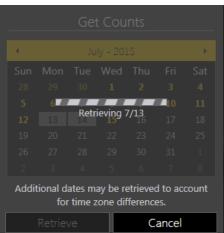

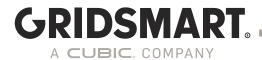

## 9.2 Collecting PERFORMANCE DATA with a USB Storage Device

Note: This will only work if the USB sync is enabled in the Device Manager.

- 1. Begin with a freshly NTFS-formatted USB storage device or with a Data Stick or Drive that you have already used with GRIDSMART.
- 2. Ensure that there is enough free space on the device for your needs.
- 3. Connect the USB storage device to a USB port on the GRIDSMART Processor. Observe the front panel.
- 4. Images and other data including counts for systems with the Data Module are automatically copied onto the device. For large capacity devices (>128GB), images will be stored at approximately 5-10 images per second until the drive is full. For small capacity devices, images will be stored at approximately one image per second for only three minutes.
- 5. Once you have collected the data you need, and the Processor front panel indicates that it is safe to do so, disconnect the USB device from the Processor. This USB device is now a GRIDSMART Data Stick or Drive.
- 6. Connect your Data Stick or Drive to the computer where you intend to use the GRIDSMART Client for reporting.
- 7. Launch the Client, select the Site Card for your site of interest and then click Reports (chart icon) on the Site Menu.
- 8. The count data from your Data Stick or Drive will be automatically synchronized with your Client and available for use in the Reports Screen as indicated by highlighted dates in the calendar.

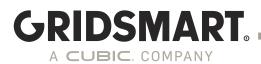

## 9.3 Generating Reports

Once the Counts have been downloaded or synced to the Client, click the Reports icon and choose your options.

| Turning Movement Count *  |
|---------------------------|
| Turning Movement Count    |
| Volume                    |
| Seven Day Volume          |
| Length Classification     |
| Incident                  |
| Green Occupancy           |
| Red Occupancy             |
| Percent Arrivals on Green |
| Percent Arrivals on Red   |
| Speed                     |
| Raw Export                |

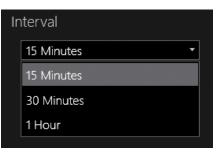

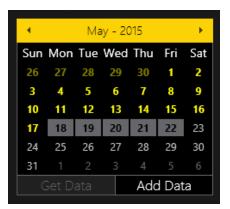

Select the Report Type.

Select the Interval.

Click a date or drag the cursor to highlight a date range.

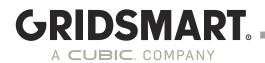

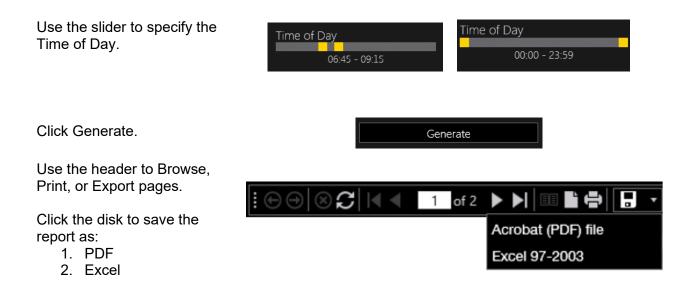

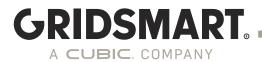

## 9.3.1 Report – Turning Movement Counts

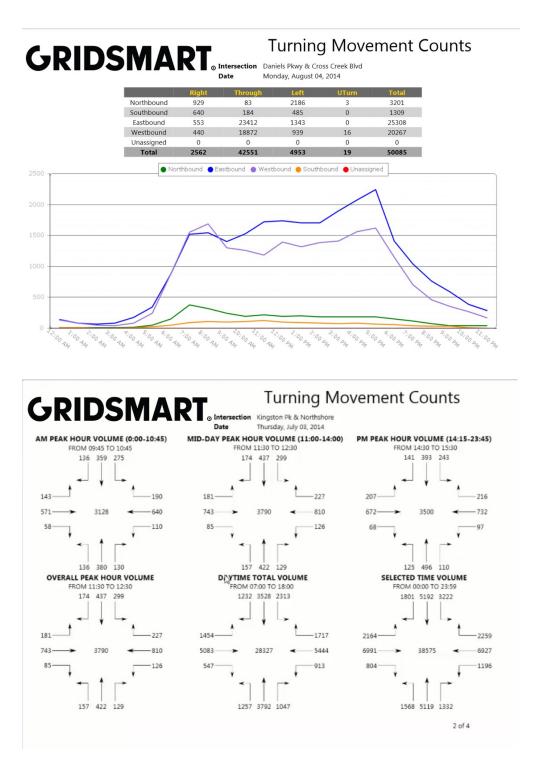

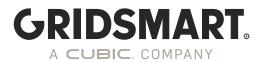

## 9.3.2 Report – Vehicle Classification

Use the sliders under Edit Bins to define customized vehicle length bins. Bin names can be changed by clicking on the name of the bin.

| ehicle Classification | cle Classification |
|-----------------------|--------------------|
|                       |                    |
|                       |                    |

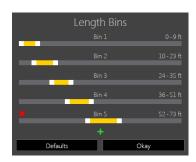

## Vehicle Classification Counts GRIDSMART o Intersection Hardin Valley & Cherahala

Tuesday, June 02, 2015 Date

|          |      | North  | ound   |        |      | South  | bound  |        |      |
|----------|------|--------|--------|--------|------|--------|--------|--------|------|
|          | 0-9' | 10-23' | 24-35' | 36-51' | 0-9' | 10-23' | 24-35' | 36-51' | 0-9' |
| 11:30 AM | 4    | 20     | 2      | 2      | 6    | 54     | 11     | 6      | 26   |
| 11:45 AM | 2    | 15     | 4      | 1      | 11   | 46     | 16     | 6      | 22   |
| 12:00 PM | 6    | 26     | 1      | 0      | 12   | 63     | 13     | 8      | 28   |
| 12:15 PM | 3    | 17     | 4      | 4      | 8    | 59     | 9      | 11     | 27   |
| 12:30 PM | 4    | 16     | 3      | 1      | 7    | 36     | 5      | 5      | 29   |
| 12:45 PM | 3    | 14     | 0      | 1      | 6    | 36     | 5      | 4      | 26   |
| 1:00 PM  | 1    | 16     | 3      | 1      | 5    | 43     | 7      | 5      | 20   |
| 1:15 PM  | 5    | 10     | 3      | 2      | 4    | 44     | 13     | 4      | 27   |
| 1:30 PM  | 3    | 10     | 5      | 0      | 6    | 59     | 17     | 11     | 34   |
| 1:45 PM  | 2    | 15     | 3      | 1      | 3    | 36     | 9      | 4      | 24   |
| 2:00 PM  | 4    | 6      | 2      | 1      | 4    | 29     | 8      | 9      | 32   |
| 2:15 PM  | 4    | 5      | 3      | 0      | 7    | 30     | 13     | 7      | 24   |
| Total    | 41   | 170    | 33     | 14     | 79   | 535    | 126    | 80     | 319  |

# GRIDSMART Vehicle Cla

## Vehicle Classification Counts

Tuesday, June 02, 2015

|        | Northbound | Southbound | Eastbound | Westbound | Unassigned |       |
|--------|------------|------------|-----------|-----------|------------|-------|
| 0-9'   | 117        | 497        | 2844      | 4303      | 0          | 7761  |
| 10-23' | 478        | 2717       | 12280     | 15233     | 0          | 30708 |
| 24-35' | 79         | 662        | 1202      | 1090      | 0          | 3033  |
| 36-51' | 38         | 456        | 745       | 354       | 0          | 1593  |
| Total  | 712        | 4332       | 17071     | 20980     | 0          | 43095 |

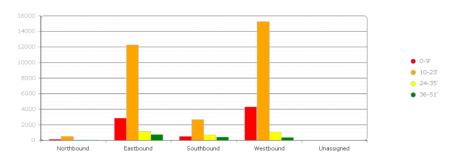

## 9.3.3 Report – Incidents Report

# GRIDSMART Inclu GRIDSMART Inclu

Incident Report

Monday, July 13, 2015 Date

|              | Northbound | Southbound | Eastbound | Westbound | Total |
|--------------|------------|------------|-----------|-----------|-------|
| Illegal Turn | 14         | 6          | 13        | 19        | 52    |
| Red Light    | 201        | 153        | 43        | 121       | 518   |

Exits on Red

|          | Northbound | Southbound | Eastbound | Westbound | Total |
|----------|------------|------------|-----------|-----------|-------|
| 11:30 AM | 109        | 87         | 25        | 58        | 279   |
| 12:30 PM | 92         | 66         | 18        | 63        | 239   |
| Total    | 201        | 153        | 43        | 121       | 518   |

Illegal Turns

|          | No | orthbou | nd | So | uthbou | ınd | E | astbour | ıd | W | estbou | nd |
|----------|----|---------|----|----|--------|-----|---|---------|----|---|--------|----|
|          | R  | Т       | L  | R  | Т      | L   | R | Т       | L  | R | Т      | L  |
| 11:30 AM | 0  | 6       | 0  | 0  | 2      | 1   | 0 | 8       | 0  | 0 | 8      | 2  |
| 12:30 PM | 0  | 8       | 0  | 0  | 0      | 3   | 0 | 5       | 0  | 0 | 8      | 1  |
| Total    | 0  | 14      | 0  | 0  | 2      | 4   | 0 | 13      | 0  | 0 | 16     | 3  |

## 9.3.4 Report – Incidents Excel Output

| A1 | <b>-</b>   | $\times \checkmark$ | fx.   | 10/ | 26/2012       |         |   |    |    |    |    |
|----|------------|---------------------|-------|-----|---------------|---------|---|----|----|----|----|
|    | А          | В                   | С     | D   | E             | F       | G | н  | I  | J  | К  |
| 1  | 10/26/2012 | 11:45.2             | 29505 | 1   | ILLEGAL_LEFT  | 32.0511 | 0 | Т6 | 61 | PG | SR |
| 2  | 10/26/2012 | 17:07.3             | 29827 | 1   | ILLEGAL_LEFT  | 32.0552 | 0 | то | 20 | PG | SR |
| 3  | 10/26/2012 | 21:18.8             | 30078 | 1   | ILLEGAL_LEFT  | 30.6899 | 0 | Т3 | 20 | PG | SR |
| 4  | 10/26/2012 | 22:40.8             | 30160 | 4   | ILLEGAL_LEFT  | 52.4821 | 0 | то | 16 | PG | S  |
| 5  | 10/26/2012 | 30:14.0             | 30614 | 1   | ILLEGAL_LEFT  | 29.6204 | 0 | то | 17 | PG | SR |
| 6  | 10/26/2012 | 30:59.8             | 30659 | 1   | ILLEGAL_LEFT  | 37.7162 | 0 | T2 | 55 | PG | SR |
| 7  | 10/26/2012 | 31:20.7             | 30680 | 8   | ILLEGAL_RIGHT | 33.7939 | 0 | то | 7  | PG | S  |
| 8  | 10/26/2012 | 32:03.9             | 30723 | 10  | ILLEGAL_LEFT  | 48.3713 | 0 | то | 11 | PG | S  |
| 9  | 10/26/2012 | 34:42.1             | 30882 | 2   | ILLEGAL_RIGHT | 32.044  | 0 | T1 | 19 | PG | LS |
| 10 | 10/26/2012 | 45:09.5             | 31509 | 1   | ILLEGAL_LEFT  | 25.169  | 0 | T1 | 20 | PG | SR |
| 11 | 10/26/2012 | 50:46.5             | 31846 | 1   | ILLEGAL_LEFT  | 30.6881 | 0 | T6 | 73 | PG | SR |
| 12 | 10/26/2012 | 53:43.3             | 32023 | 2   | ILLEGAL_RIGHT | 27.1043 | 0 | то | 19 | PG | LS |
| 13 | 10/26/2012 | 58:54.9             | 32334 | 1   | ILLEGAL_LEFT  | 25.1757 | 0 | T1 | 21 | PG | SR |
| 14 |            |                     |       |     |               |         |   |    |    |    |    |

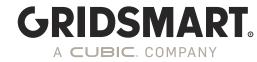

## 9.3.5 Report – Volume

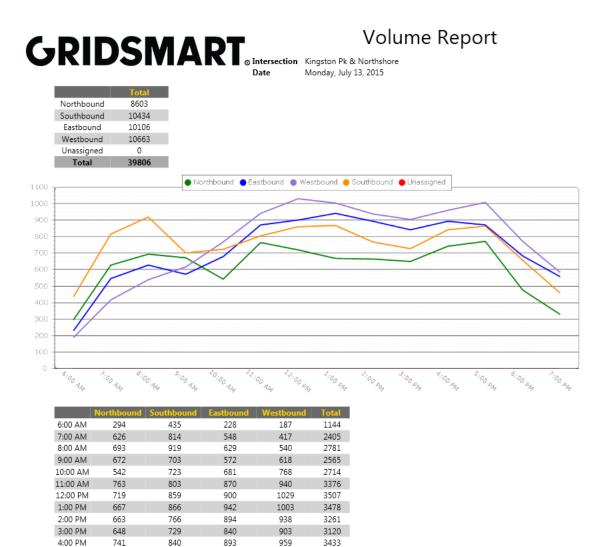

5:00 PM

6:00 PM

7:00 PM

Total

## 9.3.6 Report – Green/Red Occupancy

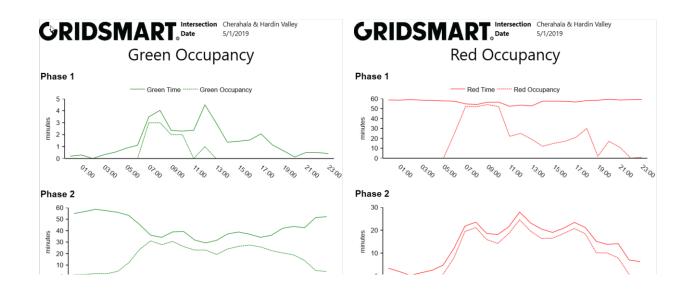

GRIDSMART

Δ

CUBIC. COMPANY

## 9.3.7 Report – Percent Arrivals On Green/Red

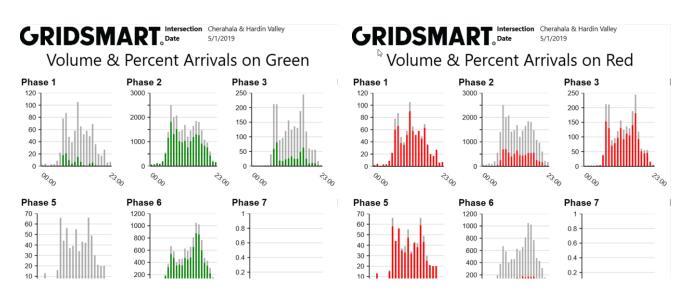

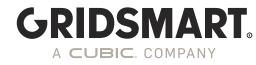

## 9.3.8 Report – Speed

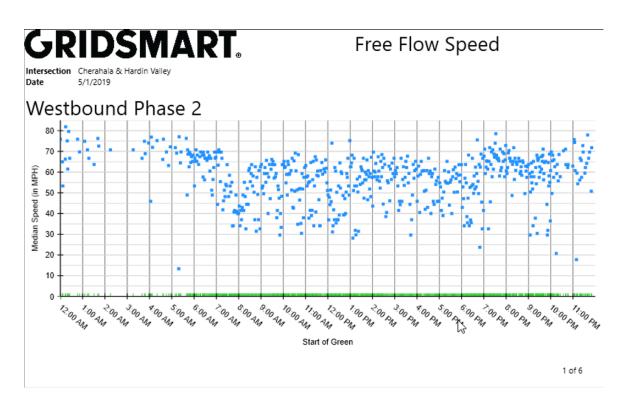

## 9.3.9 Report – Raw Data Export

Creates a CSV file with raw count data.

| A | 1 $\cdot$ : $\times \checkmark f_x$ | Date-UTC     |      |                      |               |                       |          |             |         |           |            |             |                   |
|---|-------------------------------------|--------------|------|----------------------|---------------|-----------------------|----------|-------------|---------|-----------|------------|-------------|-------------------|
| 4 | A                                   | В            | С    | D                    | E             | F                     | G        | н           | I       | J         | к          | L           | м                 |
| 1 | Date-UTC                            | ApproachType | Name | SecondsSinceLastExit | SecondsInZone | SecondsSinceLastGreen | TurnType | SpeedOnExit | DayMode | CarLength | LightState | QueueLength | AllowableTurnType |
| 2 | 2015-07-14T11:30:01.0625000-04:00   | Eastbound    |      | 84.48439789          | 3.799999952   | C                     | Straight | 4           | D       | 10        | Green      | 4           | Right, Straight   |
| 3 | 2015-07-14T11:30:02.5625000-04:00   | Eastbound    |      | 1.5                  | 5.300000191   | C                     | Straight | 5           | D       | 11        | Green      | 4           | Right, Straight   |
| 4 | 2015-07-14T11:30:03.8750000-04:00   | Eastbound    |      | 1.3125               | 6.699999809   | C                     | Straight | 14          | D       | 14        | Green      | 4           | Right, Straight   |
| 5 | 2015-07-14T11:30:05.5625000-04:00   | Eastbound    |      | 1.6875               | 1.10000024    | C                     | Straight | 15          | D       | 5         | Green      | 4           | Right, Straight   |
| 6 | 2015-07-14T11:30:05.9687500-04:00   | Eastbound    |      | 0.40625              | 3.90000095    | C                     | Straight | 17          | D       | 17        | Green      | 3           | Right, Straight   |
| 7 | 2015-07-14T11:30:06.7656250-04:00   | Westbound    |      | 5.5                  | 3.90000095    | C                     | Straight | 11          | D       | 22        | Green      | 5           | Right, Straight   |
| 8 | 2015-07-14T11:30:06.7656250-04:00   | Westbound    |      | 19.2031002           | 0.10000001    | 15.3593998            | Left     | C           | D       | 11        | None       | 3           | Left              |
| 9 | 2015-07-14T11:30:06.9687500-04:00   | Westbound    |      | 0.203125             | 4             | C                     | Straight | 11          | D       | 10        | Green      | 3           | Right, Straight   |
| 0 | 2015-07-14T11:30:07.7656250-04:00   | Eastbound    |      | 1.796880007          | 10.5          | C                     | Straight | 13          | D       | 5         | Green      | 2           | Right, Straight   |
| 1 | 2015-07-14T11:30:08.5625000-04:00   | Eastbound    |      | 0.796875             | 5.099999905   | C                     | Straight | 18          | D       | 4         | Green      | 1           | Right, Straight   |
| 2 | 2015-07-14T11:30:10.0625000-04:00   | Westbound    |      | 0.796875             | 7.099989891   | C                     | Straight | 18          | D       | 21        | Green      | 4           | Right, Straight   |
| 3 | 2015-07-14T11:30:10.5625000-04:00   | Eastbound    |      | 2                    | 3.5           | C                     | Straight | 14          | D       | 10        | Green      | 2           | Right, Straight   |
| 4 | 2015-07-14T11:30:10.9687500-04:00   | Westbound    |      | 0.6875               | 0.5           | C                     | Right    | 26          | D       | 14        | Green      | 3           | Right, Straight   |
| 5 | 2015-07-14T11:30:11.5625000-04:00   | Eastbound    |      | 0.203125             | 2.799999952   | C                     | Straight | 26          | D       | 5         | Green      | 2           | Right, Straight   |
| 6 | 2015-07-14T11:30:13.1718750-04:00   | Westbound    |      | 0.703125             | 5             | C                     | Straight | 26          | D       | 30        | Green      | 3           | Right, Straight   |
| 7 | 2015-07-14T11:30:13.6718750-04:00   | Eastbound    |      | 2.109380007          | 2.5           | C                     | Straight | 16          | D       | 4         | Green      | 3           | Right, Straight   |
| B | 2015-07-14T11:30:14.8750000-04:00   | Westbound    |      | 1.203130007          | 4.099999905   | C                     | Straight | 21          | D       | 12        | Green      | 2           | Right, Straight   |
| 9 | 2015-07-14T11:30:15.4687500-04:00   | Eastbound    |      | 1.796880007          | 3.20000048    | C                     | Straight | 26          | D       | 5         | Green      | 4           | Right, Straight   |
| 0 | 2015-07-14T11:30:15.6718750-04:00   | Eastbound    |      | 0.203125             | 4.099999905   | C                     | Straight | 16          | D       | 6         | Green      | 3           | Right, Straight   |
| 1 | 2015-07-14T11:30:16.5625000-04:00   | Westbound    |      | 2.890630007          | 3.400019884   | C                     | Straight | 24          | D       | 20        | Green      | 6           | Right, Straight   |
| 2 | 2015-07-14T11:30:16.7656250-04:00   | Westbound    |      | 0.203125             | 3.100029945   | C                     | Straight | 28          | D       | 26        | Green      | 4           | Right, Straight   |
| 3 | 2015-07-14T11:30:17.2656250-04:00   | Eastbound    |      | 0.203125             | 2.400029898   | C                     | Straight | 28          | D       | 11        | Green      | 6           | Right, Straight   |
| 4 | 2015-07-14T11:30:18.5625000-04:00   | Westbound    |      | 0.203125             | 0.40000006    | C                     | Straight | 23          | D       | 18        | Green      | 2           | Right, Straight   |
| 5 | 2015-07-14T11:30:18.8750000-04:00   | Eastbound    |      | 1.609380007          | 3.800019979   | C                     | Right    | 12          | D       | 13        | Green      | 2           | Right, Straight   |

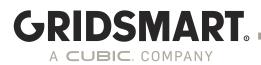

## 9.4 Auto Reports

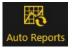

Automatically email reports to a group of contacts on a schedule. Beginning in 19.12 this functionality is included as part of the Performance Module and requires a connected Processor.

- 1. Launch the GRIDSMART Client and click on the appropriate Site Card.
- 2. Click the Configure pencil to open the Site Configuration screen.
- 3. Click the Auto Reports icon in the upper right-hand corner of the Site Configure screen, then click New.
- 4. Set the desired report parameters, then click Next.
- 5. Enter the recipients' email addresses or select them from the list of known contacts.
- 6. Publish your changes.

| Auto Repo<br>Edit Report<br>Settings | rts                      |                           |
|--------------------------------------|--------------------------|---------------------------|
| Contacts                             | Report Type              | Schedule                  |
|                                      | Turning Movement Count 🔹 | Repeats: Weekly           |
|                                      | Interval                 | Repeat On:                |
|                                      | 1 Hour 🔹                 | Summary: Weekly on Sunday |
|                                      | Grouping                 |                           |
|                                      | By Approach By Zone      | Days In Report            |
|                                      |                          | Time of Day               |
|                                      |                          | 00:00 - 23:59             |
|                                      |                          |                           |
|                                      |                          | Done                      |

## **10.0 Alerts**

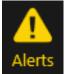

An Alert will email a user-defined set of contacts when the GRIDSMART Processor detects certain events.

<u>Site Alerts</u> include All System Events, Loss of Visibility, Volume Exceeded and Flash (Loss of Greens). All System Alerts are included with your GRIDSMART system and do not

require the Alerts Module.

<u>Zone Alerts</u> include Volume Exceeded and Zone Activated, where Zone Activated alerts can be used to detect wrong way travel or breakdown lane occupancy.

To create an Alert, click the Configure pencil on the Site Menu, then click Alerts in the upper right-hand corner.

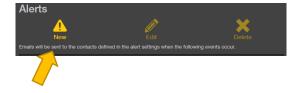

Click New.

# GRIDSMART.

Click Site Alert or Zone Alert.

If you are creating a Zone Alert, choose a vehicle zone, then click Select.

Choose an event to trigger the alert, then click Select.

The intersection is determined to be in flash if twelve seconds pass without the GRIDSMART system receiving any green lights from the controller.

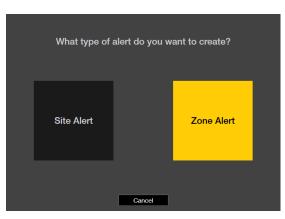

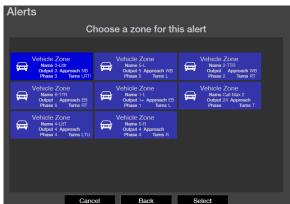

| Whic                   | ch event will trigger this alert?                                                                   |
|------------------------|----------------------------------------------------------------------------------------------------|
| All System Events      | Send alert on system events such as Publish, Startup, IP address change, and Camera Offline/Online. |
| Loss of Visibility     | Send alert when the camera visibility is lost for any zone.<br>Includes snapshot.                   |
| Volume Exceeded        | Send alert when the site volume exceeds a set amount.                                               |
| Flash (Loss of Greens) | Send an alert when the controller is suspected to be in flash.                                      |
|                        |                                                                                                    |
| Can                    | cel Back Select                                                                                     |

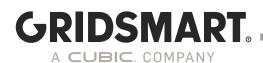

Add users to notify. Enter a new email address or select from a list of your existing contacts.

Optionally add an alert name. The name defaults to the event type.

Enter the maximum volume for Volume Exceeded alerts.

Select an approach for Site Alerts.

Use the slider to indicate the active time period.

Zone Activated alerts are generally used for breakdown lane or wrong way detection.

Camera images are attached to the email. Up to twelve emails will be sent per hour.

Publish your changes.

| All System           | Events      |      |      |  |
|----------------------|-------------|------|------|--|
| optional alert nan   | ne          |      |      |  |
| alert@bestcity.gov 🗙 | add contact |      |      |  |
| support@gridsmart    | .com        |      |      |  |
|                      |             |      |      |  |
|                      |             |      |      |  |
|                      | Cancel      | Back | Next |  |

| Lunch volume excee | 35 6000                            |      |
|--------------------|------------------------------------|------|
| 6000               | All Approaches • 11:30 Active Time | 13:3 |
| add contact        | All Approaches                     |      |
| add comact         | Northbound                         |      |
|                    | Eastbound                          |      |
|                    | Southbound                         |      |
|                    | Westbound                          |      |
|                    |                                    |      |
| Alerts             |                                    |      |
|                    |                                    |      |
|                    |                                    |      |

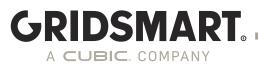

# 11.0 Replay

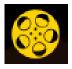

The Replay feature enables playback of data (images, phases, calls) acquired from a GRIDSMART Processor by connecting a Data Stick or Drive.

The Replay function (movie reel icon) is accessible on the Site Menu.

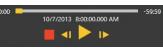

- 1. Connect the <u>Data Stick or Data Drive</u> to your GRIDSMART Client computer, then launch the Client.
- 2. Click the appropriate Site Card, then click Replay from the Site Menu. The Select Data to Display window opens.
- 3. Click Select the Day and Hour of data from the connected Data Drive. Or Browse to a images Folder if not using the original data drive.
- 4. Use the playback controls to review the data. Press the red Stop button when you have finished.

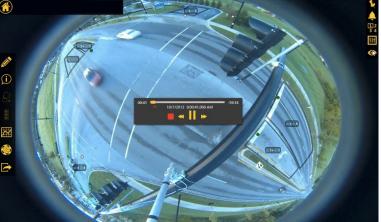

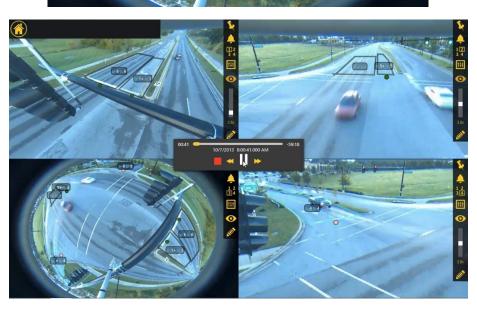

Quad View Replay

**Fisheye View** 

Replay

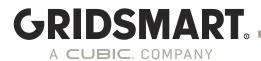

## 11.1 Record and Review Images and/or Performance Data

Note: This will only work if the USB sync is enabled in the Device Manager.

- 1. Begin with a freshly NTFS-formatted USB storage device obtained from GRIDSMART Support or a <u>Data Stick or Drive</u> that you have previously used with GRIDSMART.
- 2. Ensure that the device has enough free space to support your needs. A single Fisheye Camera requires approximately 100 GB per day.
- 3. Connect the USB storage device to a USB port on the GRIDSMART Processor and observe the front panel. Images and other data, including logs and counts, are automatically copied onto the device. On large capacity devices (>128GB), images are stored at a rate of 5-10 images per second until the drive is full. On small capacity devices, images are stored at approximately one image per second for three minutes only.
- 4. After collecting the data, disconnect the USB storage device from the Processor. This storage device is now a GRIDSMART Data Stick or Data Drive.

# **12.0 GRIDSMART API**

The GRIDSMART Application Programming Interface (API) retrieves data and images from GRIDSMART Processors using HTTP or HTTPS. To view examples of the camera API calls, click Info, on the Site Menu, then click Show GRIDSMART API.

With the API, you can:

- 1. See live single camera images in a web browser
- 2. Automate the retrieval of Counts and Realtime data.
- 3. View site history, current configuration and camera status.
- 4. And much more...

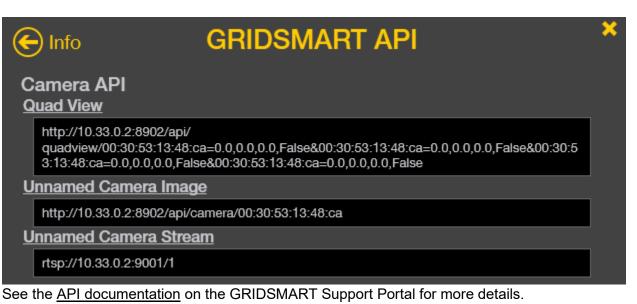

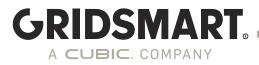

# 13.0 Streaming H.264 streams via RTSP

Streaming is now possible with the purchase of a Performance Plus module and with a high-speed connection to the  $GS_2$  Processor and video management or network video system software and/or hardware. The customer and/or customer's vendor are responsible for de-warping the images, if desired, as well as for integration into their existing system. GRIDSMART will supply instructions for accessing the streams.

- 1. Streams are 10 frames per second (FPS) for both Bell and Traditional Cameras.
- 2. The image resolution for a Bell Camera is 1280 X 960 while the Traditional Camera is 640 X 480.
- 3. Each Bell Camera stream requires approximately 10Mb/s and each Traditional Camera stream requires approximately 5 Mb/s.
- 4. You can access the streaming link by going to the GRIDSMART API and finding the Stream Link. To open the API Panel, click Info, on the Site Menu, then click Show GRIDSMART API. From here you will see the Stream link that can be copied.
- 5. Port 9000 9007 MUST be open.

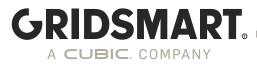

# 14.0 Support

Before contacting GRIDSMART Support, please prepare the following:

 Diagnostic logs collected through the Device manager. Sent to GRIDSMART through the cloud or downloaded to your local machine by clicking the corresponding button in the Device Manger.

| 器         | Network              |                                                                              |      | `````````````````````````````````````` |          |  |  |  |
|-----------|----------------------|------------------------------------------------------------------------------|------|----------------------------------------|----------|--|--|--|
| Ļ         | Cameras              | Overview                                                                     | Logs | Modem                                  | Advanced |  |  |  |
| <b>\$</b> | Diagnostics          | Instruct the GS <sub>2</sub> to upload diagnostic logs to GRIDSMART Cloud.   |      |                                        |          |  |  |  |
|           | Modules              | Send diagnostics to GRIDSMART Cloud                                          |      |                                        |          |  |  |  |
| -         | Users                | Download processor logs from GRIDSMART Cloud. (This may take a few minutes.) |      |                                        |          |  |  |  |
| 1         | Location             |                                                                              |      |                                        |          |  |  |  |
| U         | Date/Time            | Download Lo                                                                  | ogs  |                                        |          |  |  |  |
| <u> </u>  | Security             |                                                                              |      |                                        |          |  |  |  |
| ወ         | System<br>Operations |                                                                              |      |                                        |          |  |  |  |

2. Export your site configuration AGS file and Client Logs.

There are several ways to get support -

- 1. Go to support.gridsmart.com, log in and click create ticket
- 2. Email GRIDSMART Support
- 3. Email your regional GRIDSMART Field Application Engineer.

Three ways to contact GRIDSMART Support:

Email: <u>support@gridsmart.com</u> Web: <u>support.gridsmart.com</u> Phone: +1 866 652 5347

## 14.1 Send a Site to GRIDSMART Support for Review or Assistance

If you would like GRIDSMART Support to review your site configuration, you can easily Export a site from the GRIDSMART Client and email it to GRIDSMART Support as follows.

1. Launch the Client and click the appropriate Site Card.

- 2. Click the Export icon from the Site Menu.
- 3. Save the file with a valid Windows filename. Make sure the file has the GRIDSMART \*.ags extension.
- 4. Email the \*.ags file to GRIDSMART Support support@gridsmart.com.

## 14.2 External hard Drive

A USB external hard drive can be used to collect and synchronize data and site configurations between GRIDSMART Processors and the Client. These USB devices must be formatted as NTFS volumes. Make sure there is enough free space on the drive before use. Otherwise, data may not be synchronized.

GRIDSMART

A CUBIC COMPANY

Please make sure to include timestamps for when the issue is occurring.

## 14.3 Import and Use a Modified Site

If you experienced problems with your site and requested GRIDSMART Support to review the site configuration, you will likely receive an email from GRIDSMART with your modified site configuration attached as a GRIDSMART \*.ags file. Follow this procedure to review that configuration and put it into operation on your site.

- 1. Save the \*.ags file from the email onto your hard drive.
- 2. Launch the GRIDSMART Client and click Import in the top right-hand corner of the Sites Homepage.
- 3. Navigate the Windows file system to find the \*.ags file. Select the file and click Open.

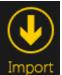

- 4. The appropriate Site Card on the Sites Homepage will have a hash mark fill pattern indicating unpublished changes. Click that Site Card to enter the Site View screen.
- 5. Review the changes. If they are significant, these changes may be hard to visualize as the unpublished changes may significantly overlap the current published configuration.
- 6. Click the Configure pencil on the Site Menu to enter the Site Configuration screen. There you will be able to see the new configuration without seeing the existing configuration overlaid.
- 7. If you are connected to the site, you can Publish the changes.

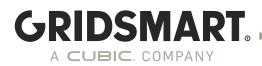

## 14.4 Remote Connection

Support for VNC has been removed in 19.12, you can now use RDP to connect to the GRIDSMART System.

Remote Desktop Protocol (RDP) enables you to remotely access the GRIDSMART Client resident on the Processor as well as the Processor's Windows operating system. Contact Support for details on the captive user.

## 14.5 Upgrade a GRIDSMART Processor with an Update Stick

Note: This will only work if the USB sync is enabled in the Device Manager.

A GRIDSMART Update Stick is a zip file available for download from GRIDSMARTCloud.com. Extract the contents of the zip file to the root of a formatted USB flash drive before attempting to update a Processor.

- 1. If you have previously been using RDP, you must ensure that there are no windows or files open on the GRIDSMART Processor.
- 2. Disconnect everything from the GRIDSMART Processor except the camera(s), power cable and controller connections. You must disconnect your laptop and all network cables as well as any peripherals such as mouse, monitor and/or keyboard.
- 3. Insert the provided Update Stick into one of the USB ports.

#### **GS<sub>2</sub> Processor**

The front panel of the GS2 Processor will display stages of the update via the Call Lights and the Phase lights. Once the Call Lights are all on and Phase Lights are solid green, the update is complete, and the USB stick can be removed.

Once the update is complete, the GRIDSMART Processor will reboot. After several minutes, your site will return to normal operations.

You may now reconnect any previously disconnected peripherals or network cables.

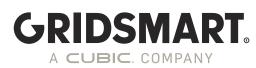

## **14.6 Diagnostics**

## 14.6.1 Diagnostics through the GRIDSMART Client

Open the GRIDSMART Client and connect to a site. In the left hand menu click the Diagnostics icon to see data for the current site.

Temperature and voltages displayed are updated every 30 seconds.

Select Extended Diagnostics to open the Device Manager for additional diagnostics.

| Diagnostics 본           |             |  |  |  |  |  |
|-------------------------|-------------|--|--|--|--|--|
| Temp                    | 118.4 F     |  |  |  |  |  |
| Uptime                  | 23.13:43:53 |  |  |  |  |  |
| 3.3 V                   | 3.27        |  |  |  |  |  |
| 5 V                     | 5.15        |  |  |  |  |  |
| 12 V                    | 12          |  |  |  |  |  |
| 48 V                    | 48.79       |  |  |  |  |  |
| Serial #                | GS2-2987    |  |  |  |  |  |
| IP Address              | 10.33.0.3   |  |  |  |  |  |
| Cabinet (SWC)<br>Shadow |             |  |  |  |  |  |
| EB ADC                  |             |  |  |  |  |  |
| Day                     |             |  |  |  |  |  |
| Expanded Diagnostics    |             |  |  |  |  |  |

## 14.6.2 Device manager Diagnostics

This will give you an overview of network information, the ability to download logs or send logs to the GRIDSMART Cloud, view modem information, and advanced network information. The software will flag any areas of concern with warning icons.

| GR          | IDSMART.    | Serial # Version Cabinet Location<br>GS2- 19.12 TS2 |                                          | 💄 admin  |  |
|-------------|-------------|-----------------------------------------------------|------------------------------------------|----------|--|
| Ļ           | Cameras     |                                                     |                                          |          |  |
| 8           | Phases      | Overview Logs Modem                                 |                                          |          |  |
| *           | Diagnostics |                                                     |                                          |          |  |
|             | Settings    | HostName                                            | GS2-                                     |          |  |
| <b>\$</b> 8 | Settings    | Serial Number                                       | GS2-1                                    |          |  |
|             |             | Hardwareld                                          |                                          |          |  |
|             |             | Version                                             | 19.12 (20.04.29)                         |          |  |
|             |             | Up Time                                             | 0 Day(s): 0 Hour(s): 3 Min(s): 20 Sec(s) |          |  |
|             |             | Current Time                                        | 05/06/2020 11:16:05                      |          |  |
|             |             | TimeZone                                            | Central Standard Time                    |          |  |
|             |             | DNS                                                 | A Not Working                            |          |  |
|             |             | Cloud                                               | Enabled                                  |          |  |
|             |             | HeartBeat Metrics 🗸                                 |                                          |          |  |
|             |             | Modem Type                                          | UBlox                                    |          |  |
|             |             | Modem Status                                        | Enabled                                  |          |  |
|             |             | Signal Strength ∽                                   | 🛕 Unknown                                |          |  |
|             |             | CPU Temp 🗸                                          | 35C                                      |          |  |
|             |             | Refresh                                             |                                          | Advanced |  |

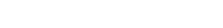

## 14.7 Replace a Camera

1. Disconnect the non-functioning camera from the GRIDSMART Processor, then connect the replacement camera.

GRIDSMART

A CUBIC. COMPANY

- 2. Wait four minutes before continuing to the next step.
- 3. Connect to the Processor, launch the GRIDSMART Client, and then click the appropriate Site Card.
- 4. Click the Configure pencil on the Site Menu. The Site Configuration screen displays a Replace Cameras option.
- 5. Click Replace Cameras and proceed by pairing the zones from your missing camera with the images from your new camera. Configure the camera heading and height when prompted.
- 6. Adjust your zones and masks as needed.
- 7. Publish the changes.

## 14.8 Uninstall or Repair the GRIDSMART Client

- 1. Open Programs and Features by clicking the Start button , clicking Control Panel, and then clicking Programs and Features.
- 2. Select the GRIDSMART Client, then click Uninstall.

GRIDSMART® Client GRIDSMART Technologies, Inc

3. To repair the Client, click Repair. To remove the Client, click Uninstall.

If you are prompted for an administrator password or confirmation, type the password or provide confirmation.

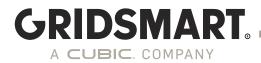

## 14.9 Remote Support

To request remote support from a GRIDSMART Support Technician, please call 866-652-5347. A Support Technician will provide details on how to begin a remote support session.

### 14.10 Methods of Contact

At GRIDSMART, your satisfaction is our top priority. We value your feedback and want to hear from you.

Please stay in touch!

Thank You

Twitter: https://twitter.com/GRIDSMARTTech

Facebook: https://www.facebook.com/pages/Gridsmart/906447382729795?ref=hl

Vimeo: https://vimeo.com/gridsmart

YouTube: https://www.youtube.com/channel/UC6Cyj0ORFNOAl3rno2u6\_xQ

LinkedIn: <u>https://www.linkedin.com/company/gridsmarttech/</u>

Support: <u>https://support.gridsmart.com</u>

Three ways to contact GRIDSMART Support: Email: <u>support@gridsmart.com</u> Web: <u>support.gridsmart.com</u> Phone: +1 866 652 5347

Copyright © 2019 GRIDSMART, A Cubic Company. 10545 Hardin Valley Road, Knoxville, Tennessee 37932 USA gridsmart.com

All rights reserved. GRIDSMART is a registered trademark of GRIDSMART , A Cubic Company. All other marks are property of their respective owners. MADE IN THE USA

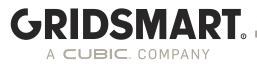

# **GS<sub>2</sub> Networking and Security**

## Introduction

The GRIDSMART GS<sub>2</sub> Processor is an enterprise appliance that has the flexibility to operate in a variety of network configurations. Starting in 19.3, the GRIDSMART Device Manager utility has been added to allow configuration of and management of the GS<sub>2</sub> device without the need to have a camera attached to the Processor. The utility is used to configure both network and security settings as well as perform basic troubleshooting.

## **1.0 Modes of Operation**

The GS<sub>2</sub> Processor can run in a standalone "off network" configuration or be connect to a Local Area Network (LAN) along with the GRIDSMART Cloud. The GRIDSMART Cloud is a platform that can be used to automatically backup configuration changes, upload data and diagnostic logs, download license keys, provide access to software patches, updates, automatic reports, alerts and other system information. GRIDSMART is committed to continue to expand the capability of the GRIDSMART Cloud. For Processors without customer network connectivity, a built-in cellular modem can be used to interconnect with the GRIDSMART Cloud. When enabled, the modem operates a private APN using a non-public facing IP address which only allows outbound connections that are limited to specific ports required for use by the Processor.

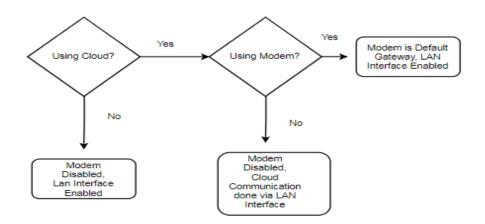

In addition to the modem, the Processor has a 100Mbs Ethernet Interface that can also be used to connect the Processor to a Local Area Network (LAN). The above diagram shows the combination of connection options available. The GRIDSMART cameras are connected to the GS<sub>2</sub> Processor on a private LAN that is optimized specifically for transmission of video to the GS<sub>2</sub> Processor.

#### **1.1 Security Features**

One of the key emphasis of the software release was to provide many of the security features requested and required today in the enterprise computing environment. To maintain backwards compatibility many of the security features are disabled by default. The GRIDSMART GS<sub>2</sub> Processor with software release 19.3 or higher contains a feature rich set of security features including:

GRIDSMART

A CUBIC COMPANY

- The GS<sub>2</sub> Device Manager is a new application for easy configuration of network and security settings, user management and advance diagnostics.
- HTTPS connectivity for Client and API connections using TLS V1.2
- HTTPS signed URLs for communication with the GRIDSMART Cloud.
- Support for Signed SSL Certificates on the Processor.
- Role based user management system with three distinct user roles (Admin, Publish and View Only) that can be easily managed and assigned as required by the organization.
- Secure centralized user management using Microsoft Active Directory or Open LDAP.
- Security Self-Auditing Tool within the GS<sub>2</sub> Device Manager.
- Signed Updates using a SHA-2 digital signature to ensure that the updates are GRIDSMART genuine.
- New ability to enable/disable connections to the Processor so they are only available when they are needed.
- Ability to enable/disable certain operations to USB drives until they are needed.
- An Updated Operating System Patching System that contains updates for each software release.
- A dynamically configured application firewall with specific rules for inbound and outbound services required.
- Processor Data encrypted at rest.
- Extensive Audit Logging of all security related functions, system access and system configuration changes.

In addition to these features, the GS<sub>2</sub> process undergoes intense penetration testing during each software cycle to ensure vulnerabilities are minimized as much as possible.

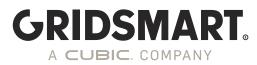

# 2.0 GS<sub>2</sub> Device Manager

## 2.1 Connecting to Device Manager

The  $GS_2$  Device Manager is a web application and will run on most modern browsers. The site will work with Internet Explorer but will have limited functionality. It currently is not designed to work on a mobile platform, but this will be supported in a future version of this utility. To access the  $GS_2$  Device Manager open a browser and enter.

#### https://[ip address of GS2]:[port]

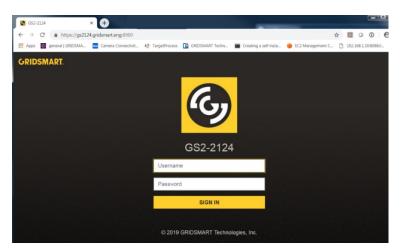

If you are connected through the laptop port, access will be done using the following URL: <u>https://192.168.150.10:8900</u>

The GS<sub>2</sub> Device Manager uses Transport Layer Security Version (TLS) version 1.2 (formally known as Secure Socket Layer or SSL) for all communication. System configuration and changes must be done by a user that has the "admin" role. Initially during installation of the system, a self-signed SSL certificate will get generated with GRIDSMART Engineering as the Certificate Authority. Because of this there will be a warning message. This can be ignored. The traffic being transmitted to the Processor is encrypted but the certificate on the Processor cannot be verified. Once a signed certificate is installed you will see the "key" in the upper right-hand corner of the URL pane as shown in the example login screen above.

From the Processor desktop you can also access the  $GS_2$  Device Manager by clicking on the following icon.

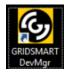

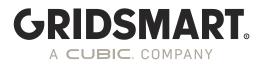

## 2.1.1 Default Credentials

Starting in Version 19.12, a GS2 Processor that has been factory reset has no default passwords. In order for the device to be functional, a system administrator password must be set by connecting to the laptop port.

## 2.1.2 Accessing the GS2 after a Factory Reset

Connect to the laptop port and go to the local address for the GS2 device manager (https://192.168.150.10:8900).

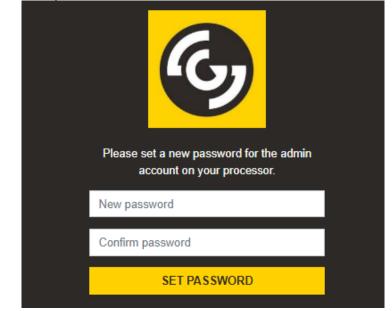

Choose a new password for the **admin** account and click on **Set Password**. Be sure to remember this password – without it, you will lose access to the GS2! You should be brought to the regular login screen where you will use the **admin** account with the new password you just set. Once this is done, you can add new users and configure your GS2.

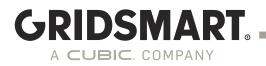

# 2.2 Control Panel

| <b>4</b>     | Cameras     |           |           |                    |          |  |
|--------------|-------------|-----------|-----------|--------------------|----------|--|
| 8            | Phases      | System    |           |                    |          |  |
| <del>~</del> | Diagnostics | 몲         |           |                    |          |  |
| <b>\$</b> °  | Settings    | Network   | Streams   | Software<br>Update | Advanced |  |
|              |             | Settings  |           | •                  |          |  |
|              |             | <b>1</b>  | 4         |                    |          |  |
|              |             | Date/Time | Location  | Modules            |          |  |
|              |             | Users     |           |                    |          |  |
|              |             | Users     |           |                    |          |  |
|              |             | Security  |           |                    |          |  |
|              |             | Audit     | Removable |                    |          |  |
|              |             | 4         | Media     |                    |          |  |

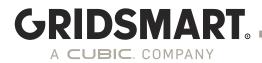

## 2.3 Network Settings

The GS<sub>2</sub> Processor supports a variety of network configurations including DHCP, static IPV4 addressing, and static routes. The GS<sub>2</sub> Processor does not support IPV6.

All Network settings for the Processor **must be done in the GS<sub>2</sub> Device Manager**. Any changes done outside of the utility are not supported and could lead to unstable Processor operation. This includes connection to devices on the private 192.168.150.0 network as well as any configuration or modification of any camera settings.

By default, the public interface is set to DHCP. In the GS<sub>2</sub> Device Manager, go to 'Network'  $\rightarrow$  'Network' and deselect 'Use DHCP' to enter a static address. If you select a static address, you must make sure the DNS server is working. Once you have applied changes, you can verify DNS is working by checking the DNS status on the "Advanced Diagnostic Page".

| DNS Working                                                                                                    | True              |  |
|----------------------------------------------------------------------------------------------------|-------------------|--|
|                                                                                                    |                   |  |
| Network Certificates Client/API GRIDSMART Cloud Static Routes                                                                    | ICMP (Ping) Reset |  |
| Use DHCP                                                                                                    |                   |  |
| Network Address                                                                                                    |                   |  |
|                                                                                                    |                   |  |
| Netmask                                                                                                    |                   |  |
|                                                                                                    |                   |  |
| Gateway                                                                                                    |                   |  |
|                                                                                                    |                   |  |
| DNS<br>8.8.8.8                                                                                                    |                   |  |
| NTP Server                                                                                                    |                   |  |
| pool.ntp.org Sync Time                                                                                                    |                   |  |
| * NTP server can't be manually set when "Use GRIDSMART Cloud" and "Use Modern" are both selected in<br>GRIDSMART Cloud settings. |                   |  |
| Apply Changes Cancel                                                                                                    |                   |  |

For static addressing, enter an IP address, net mask and DNS address. The gateway is optional. The NTP server can be updated if the modem is not enabled. If the modem is enabled NTP settings will be default to an NTP server reachable on the Private Cellular APN. **Modifying any of these settings outside the GS**<sub>2</sub> **Device Manager will void your support warranty and could cause the system operation to become unstable**.

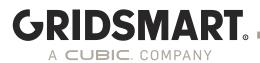

# 2.3.1 Keeping Time

In order to have consistent reporting and audit logs it is essential the GS<sub>2</sub> Processor time be accurate. The preferred way to do this is using NTP. If the modem is configured for use (default setting) the NTP server cannot be updated. (See Section on configuring GRIDSMART Cloud for more details). This is done to make sure a known NTP server is reachable from the modem. The NTP client on the Processor will automatically synchronize time daily but this can be also forced using the "Sync Time" button on the Network tab. The time can be verified on the "Diagnostic" page.

In the GS<sub>2</sub> Device Manager go to 'Network'  $\rightarrow$  'Network' and you will find where you can enter an NTP server as a domain or IP address, or request a time sync. Once you have entered your NTP server, select Apply Changes.

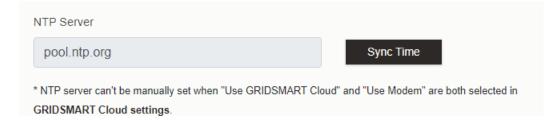

# 2.4 Client/API Settings

You can change the default port used by the client and the  $GS_2$  Device Manager. If you have site cards in the client, they will default to use the default port number of 8902.

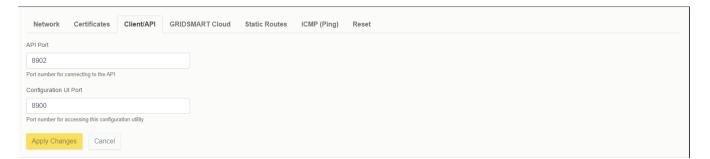

If you use a different port number, you must specify it by using the search bar in the top right corner using a URL format in the client.

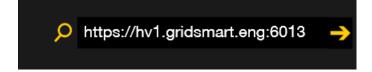

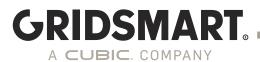

# 2.5 Importing a signed SSL Certificate

The GS<sub>2</sub> Processor will generate a "GRIDSMART" self-signed certificate during the update. Since the certificate is not signed by a Certificate Authority, it will not be validated by your web browser. If you have a signed certificate you can load it into the Processor, and a warning will not be issued when accessing the GS<sub>2</sub> Device Manager or the GRIDSMART Client software.

In the GRIDSMART Device Manager, go to 'Network'  $\rightarrow$  'Certificates' and select 'Change Certificate'.

| Network                           | Certificates                       | Client/API | GRIDSMART Cloud                               | Static Routes | ICMP (Ping) | Reset |
|-----------------------------------|------------------------------------|------------|-----------------------------------------------|---------------|-------------|-------|
| ISSUED BY<br>GRIDSI<br>Knoxville, | MART Engir                         | neering    | ISSUED TO<br>GRIDSMART EN<br>Knoxville, TN US | gineering     |             |       |
| <b></b>                           | <b>Expires</b><br>January 11, 2047 |            | <b>Issued</b><br>August 27, 2019              |               |             |       |
| Change Cer                        | rtificate                          |            |                                               |               |             |       |

You will be brought to a page where you can browse and select the corresponding .crt and .key file to import.

**NOTE: The .crt and .key files ARE NOT BACKED as part of the configuration to the GRIDSMART cloud.** As a best practice it is recommended not to use a wild card certificate. Each certificate should contain a separate private key. Any certificates loaded are digitally validated before they are applied to the processor.

| Network                 | Certificates                               | Client/API  | GRIDSMART   | T Cloud | Static Routes | Reset  |
|-------------------------|--------------------------------------------|-------------|-------------|---------|---------------|--------|
| Security Ce             | ertificates                                | Certificate |             |         |               |        |
|                         | tificate/private key<br>be used to encrypt | Choose      | a .crt file |         |               | Browse |
| communicati<br>GRIDSMAR | ons with your<br>F processor               | Private Key | y           |         |               |        |
|                         |                                            | Choose      | a .key file |         |               | Browse |
|                         |                                            | Use this    | certificate | Go back |               |        |

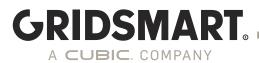

# 2.6 Routing Considerations

For the most part the routing setup on the GS<sub>2</sub> processor is straightforward. There are a few caveats to understand and consider before you deploy your system.

When the modem is enabled it is the default gateway (0/0 route) for the processor. The WAN interface will have a 0/0 route but at a higher metric, so the modem is always preferred for outbound traffic. If this is not desired, then the modem can be disabled, or static routes can be used for routes that need to be accessed with the local area network. (See the Case Study Section for a real-life example of how this might work)

Standalone devices with no external connectivity can be setup with modem only access. In this mode, all traffic will be routed to the Cloud except for DNS, and NTP traffic.

In summary:

- The modem is the default gateway with the lowest metric and the preferred outbound connection when enabled.
- The Network LAN interface has a higher metric and will not route default traffic. If the modem is disabled all outbound traffic is routed across the Network LAN.
- DNS and NTP services must be reachable for the unit to function properly.
- Use the Diagnostic tools in the GS<sub>2</sub> Device Manager to ensure they are working.

## 2.7 Adding Static Routes

For Networks with multiple subnet and routed VLANs, static routes can be used in conjunction with the modem to ensure subnets are reachable from the  $GS_2$  Processor. Setting up static routes should be done by a qualified networking professional who has knowledge of the local network setup.

| Network     | Certificates | Client/API | GRIDSMART Cloud | Static Routes | ICMP (Ping)     | Reset        |         |           |
|-------------|--------------|------------|-----------------|---------------|-----------------|--------------|---------|-----------|
| Static Rout | tes          |            |                 |               |                 |              |         |           |
| Network Ad  | dress        |            |                 |               | Netmasl         | k            | Gateway |           |
|             |              |            |                 |               | No static route | s configured |         |           |
|             |              |            |                 |               |                 |              |         | + Add Rou |
| Apply Chan  | ges Cancel   |            |                 |               |                 |              |         |           |

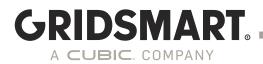

## 2.8 GRIDSMART Cloud

As stated earlier, there are two ways to connect to the GRIDSMART Cloud. This includes the LAN Network (preferred method) or the cellular modem. Optionally starting in 19.3 there is an option to disable the GRIDSMART Cloud. While we do not recommend this, if you do not wish to have your processors connect to the GRIDSMART Cloud you should disable it in the GS<sub>2</sub> Device Manager, so no attempts are made to connect. Even if the antenna is not connected, the processor will attempt to connect to the GRIDSMART Cloud unless it is disabled in the GRIDSMART Device Manager.

## 2.8.1 Using your network to connect to GRIDSMART Cloud

In the GRIDSMART Device Manager, go to 'Network'  $\rightarrow$  'GRISDMART Cloud' and select 'Allow GRIDSMART to use my network (disables modem)'

| Network Certificates Client/API GRIDSMART Cloud Static                    | Routes ICMP (Ping) Reset |
|---------------------------------------------------------------------------|--------------------------|
| Use GRIDSMART Cloud                                                       | Connectivity             |
| How would you like the GS <sub>2</sub> to connect to the GRIDSMART Cloud? | Status: Not checked      |
| <ul> <li>Allow GRIDSMART to use my network (disables modem)</li> </ul>    | Check Connection         |
| O Use modem                                                               |                          |
| Apply Changes Cancel                                                      |                          |

# 2.8.2 Using the modem to connect to GRIDSMART Cloud

If you wish to use the modem be sure to connect the antenna using best practices described in the installation guide and verify the signal strength on the modem diagnostic page.

| Overview Logs Modem |                  |
|---------------------|------------------|
| Modem Type          | UBlox            |
| Modem Status        | Enabled          |
| Signal Strength     | Unknown          |
| Model               | MPCI-L200-03S-00 |
| Firmware            | 15.90            |
| ld                  | N/A              |
|                     |                  |

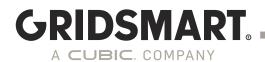

In the GRIDSMART Device Manager, go to 'Network' → 'GRISDMART Cloud' and select 'Use modem'. To verify connection to the GRIDSMART Cloud click on "Check Connection" to verify the network is properly configured. If the Connectivity Status shows a green check wark, the processor is connected to GRIDSMART Cloud.

|                                                                           | <b>v</b>            |
|---------------------------------------------------------------------------|---------------------|
| Network Certificates Client/API GRIDSMART Cloud Static Routes Id          | CMP (Ping) Reset    |
| Use GRIDSMART Cloud                                                       | Connectivity        |
| How would you like the GS <sub>2</sub> to connect to the GRIDSMART Cloud? | Status: Not checked |
| <ul> <li>Allow GRIDSMART to use my network (disables modem)</li> </ul>    | Check Connection    |
| O Use modem                                                               |                     |
| Apply Changes Cancel                                                      |                     |

#### If you do not get a green check mark, check the following:

- Network Settings. Verify the IP address is correct. Use the Diagnostic page to verify the address
  is set properly.
- Cloud Settings. Verify Cloud is enabled.
- Verify the Modem is working. (if applicable). Check the antenna and signal strength.
- Verify DNS is working. Check the DNS Status on the "DIAGNOSTICS OVERVIEW" page.
- More Advanced Diagnostics can be done on the "ADVANCED DIAGNOSTIC PAGE"

## 2.9 Restoring to Factory Default Network Settings:

In the GRIDSMART Device Manager, go to 'Network'  $\rightarrow$  Reset and select the appropriate option.

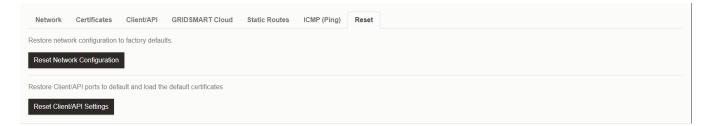

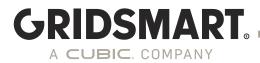

# 2.10 Checking Cameras

The GRIDSMART Device Manager allows configuration of the processor without any cameras connected. It can also be used to do basic camera troubleshooting without having to use the GRIDSMART Client. This tool is meant only for troubleshooting and only refreshes the camera image every 5 seconds. For slow connections this can be disabled using the yellow toggle button on the bottom right of this screen. To stream video, use the STREAMS function which allow H.264 video to be delivered over a RTSP stream.

If the cameras are not communicating the following will be displayed.

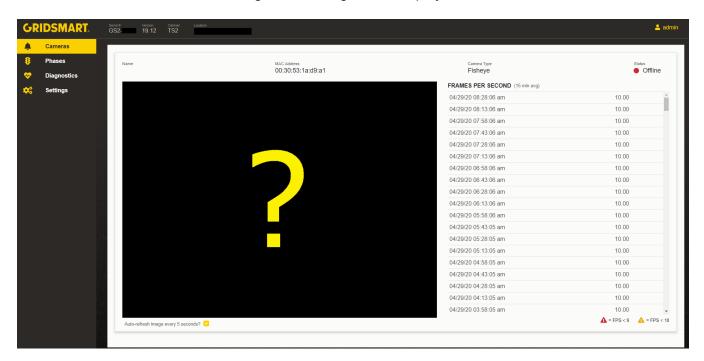

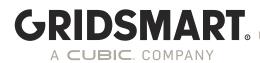

## 2.11 Diagnostics

The GRIDSMART Device Manager provides extensive diagnostic information that can be used to troubleshoot a processor. It also allows the ability to download diagnostics data or send them automatically to the GRIDSMART Cloud.

| GR          | IDSMART.    | Serial # Version Cabinet Location GS2- 19.12 TS2 |                                          | 💄 admin  |
|-------------|-------------|--------------------------------------------------|------------------------------------------|----------|
| Ļ           | Cameras     |                                                  |                                          |          |
| 8           | Phases      | Overview Logs Modem                              |                                          |          |
| \$          | Diagnostics |                                                  |                                          |          |
| <b>¢</b> \$ | Settings    | HostName                                         | GS2-                                     |          |
|             | J           | Serial Number                                    | GS2-                                     |          |
|             |             | Hardwareld                                       |                                          |          |
|             |             | Version                                          | 19.12 (20.04.29)                         |          |
|             |             | Up Time                                          | 0 Day(s): 0 Hour(s): 3 Min(s): 20 Sec(s) |          |
|             |             | Current Time                                     | 05/06/2020 11:16:05                      |          |
|             |             | TimeZone                                         | Central Standard Time                    |          |
|             |             | DNS                                              | ▲ Not Working                            |          |
|             |             | Cloud                                            | Enabled                                  |          |
|             |             | HeartBeat Metrics 🗸                              |                                          |          |
|             |             | Modem Type                                       | UBlox                                    |          |
|             |             | Modem Status                                     | Enabled                                  |          |
|             |             | Signal Strength 🗸                                | A Unknown                                |          |
|             |             | CPU Temp 🗸                                       | 35C                                      |          |
|             |             | Refresh                                          |                                          | Advanced |

### 2.12 Modules

The GRIDSMART Device Manager allows the ability to sync licenses from the GRIDSMART Cloud or manually load them.

| Module        | Expires | Activated    | Upload a new license         |        |
|---------------|---------|--------------|------------------------------|--------|
| PEDESTRIAN    | Never   | Aug 24, 2018 | Choose a license XML file    | Browse |
| PERFORMANCE + | Never   | Aug 24, 2018 | Upload License Sync Licenses |        |
| ALERTS        | Never   | Aug 24, 2018 |                              |        |
| COUNTS        | Never   | Aug 24, 2018 |                              |        |
| REALTIMEDATA  | Never   | Aug 24, 2018 |                              |        |

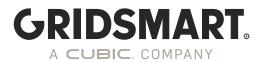

## 2.13 User Management

Users can be added in the GRIDSMART Device Manager. When HTTPS is enabled, users will be granted privileges based on their roles.

| Accounts Device |          |                 |   |   |
|-----------------|----------|-----------------|---|---|
| Username        | Role     | Description     |   |   |
| aldis           | readonly | default user    | ľ | â |
| publish         | publish  | publish account | ľ | Ē |
| admin           | admin    | admin account   | ľ |   |
| Add New User    |          |                 |   |   |

It is highly recommended to change the default passwords and to assign each user an account based on the role they are expected to perform. The "admin" account cannot be deleted from the processor. Starting in 19.10 users will be prompted to change the default passwords.

#### 2.14 Manually setting the clock and Time Zone.

| Device Date/Time                                            |   |
|-------------------------------------------------------------|---|
| May 06, 2020 12:32 pm                                       |   |
| Manually Set Date/Time                                      |   |
| Device Time Zone                                            |   |
| (UTC-06:00) Central Time (US & Canada)                      | ¢ |
| This timezone observes daylight saving time.                |   |
| Update time zone Cancel                                     |   |
| Need to change the NTP Server? Edit NTP in Network Settings |   |
|                                                             |   |

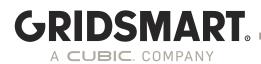

## 2.15 Security Self Audit

As a best practice each GS<sub>2</sub> processor should be hardened as required by your organization. The Self Audit function provides an easy way to ensure you have met best practices. If a deficiency is detected it can be easily corrected by clicking on the recommendation.

Here we see a system that has not enabled HTTPS for the GRIDSMART client software and has VNC and the USB drive scanning enabled.

|      | Setting                           | Status | Recommendation                     |
|------|-----------------------------------|--------|------------------------------------|
|      | Default admin password changed    | 0      | Change passwords for default users |
|      | Default publish password changed  | 0      | Change passwords for default users |
|      | Default aldis password changed    | 0      | Change passwords for default users |
| cure | USB drives disabled               | 0      | Disable USB drives                 |
|      | ICMP requests disabled            | •      | _                                  |
|      | GRIDSMART captive user disabled   | 0      | Disable GRIDSMART captive user     |
|      | VNC disabled                      | 0      | _                                  |
|      | RDP disabled                      | 0      | _                                  |
|      | L1/L2 Cloud Connection            | 0      | _                                  |
|      | Using GRIDSMART Cloud             | 0      | _                                  |
|      | Using HTTPS for client connection | 0      | —                                  |
|      | Default certificate changed       | 0      | Install a signed certificate       |

After these conditions were corrected the system indicates it has been hardened.

| Setting                           | Status | Recommendation |
|-----------------------------------|--------|----------------|
| Default admin password changed    | 0      | _              |
| Default publish password changed  | 0      | -              |
| Default aldis password changed    | 0      | -              |
| USB drives disabled               | 0      | _              |
| VNC disabled                      | 0      | —              |
| L1/L2 Cloud Connection            | 0      | _              |
| Using GRIDSMART Cloud             | 0      | —              |
| Using HTTPS for client connection | 0      | -              |
| Default certificate changed       | 0      | _              |

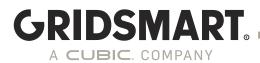

## 2.16 Remote Updates

Open a web browser. Go to gridsmart.com/support, click support then select downloads. Find the latest Version of the Update Stick. Once the Update Stick file has been downloaded unzip the file.

To update your Processor over the network, navigate to System Operations in the left-hand Menu. Click browse and find the update file in the folder you have previously unzipped. The file you will be looking for is a bin file located in the Update Stick folder.

| Upload a binary file prov | ided by GRIDSMART. Once the file has been uploaded, you will be as | ed to confirm th |
|---------------------------|--------------------------------------------------------------------|------------------|
| Update File               |                                                                    |                  |
| Choose file               |                                                                    | Browse           |
| Upload Update File        |                                                                    |                  |

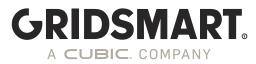

# **3.0 Other Considerations**

## 3.1 Monitoring the GS<sub>2</sub>

By default, the  $GS_2$  will not respond to ICMP echo requests, i.e. ping. Starting in 19.12 ICMP Echo (ping) can be enabled through the Device Manager

### **3.2 Firewall Ports**

The following ports should be reachable within the network for each GS<sub>2</sub> processor:

#### **Inbound Ports**

3389 TCP/UDP – Remote Desktop (Can be disabled)
8900 (default) – GS<sub>2</sub> Device Manager Port (Configurable)
8902 (default) – GRIDSMART API Port (Configurable)
9000-9009 – STREAMS Module using RTSP (9009 required for Genetec Support)

Note: ICMP is enabled for Inbound Access if ICMP is enabled in the device manager.

#### **Outbound Ports**

TCP 443 – Cloud UDP 123 – NTP Service UPD/TCP 53 – DNS

# 3.3 Accessing Video using STREAMS

GRIDSMART supports RTSP streams from the GRIDSMART cameras using the STREAMS module included in the *Performance+ module*. Any other method used to stream video from the cameras other than using the GRIDSMART client or STREAMS module voids the system warranty and WILL BE DETECTED and Disabled in a future release. Any unsupported Streaming methods will affect video processing and affect the operation of the intersection. Any connection of a device on the private Network other than a laptop used for field configuration violates the system warranty and is not supported.

## 3.4 GRIDSMART STREAMS Requirements

To setup STREAMS you must setup a static IP on the  $GS_2$  processor. As a Best Practice it is recommend to setup a static IP on the processor with a DHCP reservation. See section 2.2 on how to configure a static IP address. Additionally, any client connecting to the video stream must be able to reach the  $GS_2$  Processor on ports 9000-9009.

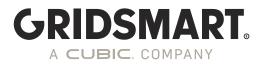

# 3.5 RTSP Endpoints

### 3.5.1 RTSP URLS in GRIDSMART Client

From the site's homepage menu in the GRIDSMART client, click Info. Ensure the Performance+ module is installed. If the Performance+ module is not installed, the RTSP endpoints will NOT be displayed.

Click on **Show GRIDSMART API** to bring up API endpoints. Your screen should look similar to the following screenshot, but the IP address should reflect what you set as your static IP.

| E Info                                                                           | GRIDSMART API                             | l -                         | × |
|----------------------------------------------------------------------------------|-------------------------------------------|-----------------------------|---|
| Camera API<br><u>Quad View</u>                                                   |                                           |                             |   |
| http://192.168.150.10:8902/a<br>quadview/00:30:53:18:d2:4f=<br>0.0,0.0,0.0,False | pi∕<br>0.266,0.322,0.0,False&=0.0,0.0,0.0 | ,False&=0.0,0.0,0.0,False&= |   |
|                                                                                  |                                           |                             |   |
| http://192.168.150.10:8902/a                                                     | pi/camera/00:30:53:18:d2:4f               |                             |   |
|                                                                                  |                                           |                             |   |
| Stream info is not available un                                                  | nless connected                           |                             |   |
|                                                                                  |                                           |                             |   |
|                                                                                  |                                           |                             |   |
|                                                                                  |                                           |                             |   |
|                                                                                  |                                           |                             |   |
|                                                                                  |                                           |                             |   |
|                                                                                  |                                           |                             |   |
|                                                                                  |                                           |                             |   |
|                                                                                  |                                           |                             |   |
|                                                                                  |                                           |                             |   |
|                                                                                  |                                           |                             |   |

# 3.5.2 RTSP URLS in Device Manager

In the Device Manager you can also see the RTSP links and reset them if there is an issue.

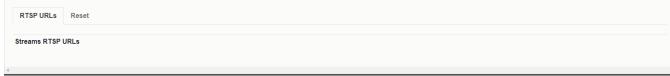

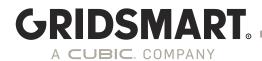

# 3.6 Testing STREAMS Using VLC

VLC is a free open-source media player that supports RTSP. Install VLC on a client machine. Open VLC, then select menu Media→Open Network Stream and copy/paste the full Camera Stream URL as the network URL (ex. rtsp://10.8.0.15:9000/1).

| 📥 VLC media player —                                                                                                    |      | $\times$ |    |
|----------------------------------------------------------------------------------------------------|------|----------|----|
| Media Playback 📥 Open Media                                                                                                    | —    |          | ×  |
| File Solisc Protocol                                                                                                    |      |          |    |
| Network Protocol<br>Please enter a network URL:                                                                                                    |      |          |    |
| rtsp://10.8.0.15:9000/1                                                                                                    |      | ~        |    |
| http://www.example.com/stream.avi<br>rtp://@:1234<br>mms://mms.examples.com/stream.asx<br>rtsp://server.example.org:8080/test.sdp<br>http://www.yourtube.com/watch?v=gg64x |      |          |    |
|                                                                                                    |      |          |    |
| : Show more options                                                                                                    |      |          |    |
|                                                                                                    | ay 🔽 | Cano     | el |

## 3.7 Private LAN connection (Laptop Port)

It is highly recommended, as a best practice, that any device connected via the Laptop port use IP address 192.168.150.250/32. Avoid using addresses in the ranges of 192.168.150.11 thru 192.168.150.19 and avoid using DHCP when possible. Any laptops connected to the laptop port should be used temporarily for configuration and removed as soon as the intersection is operating properly.

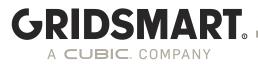

# **4.0 Network Configurations - Best Practices**

As a best practice it is recommended connecting all  $GS_2$  processors on a separate VLAN with a jump host client used to directly access the  $GS_2$  processors. It is not recommended to use the GRIDSMART client for monitoring video. For video streaming and monitoring use the Streams Module.

DO NOT CONNECT a GS<sub>2</sub> Processor directly to the Internet on a public facing IP address.

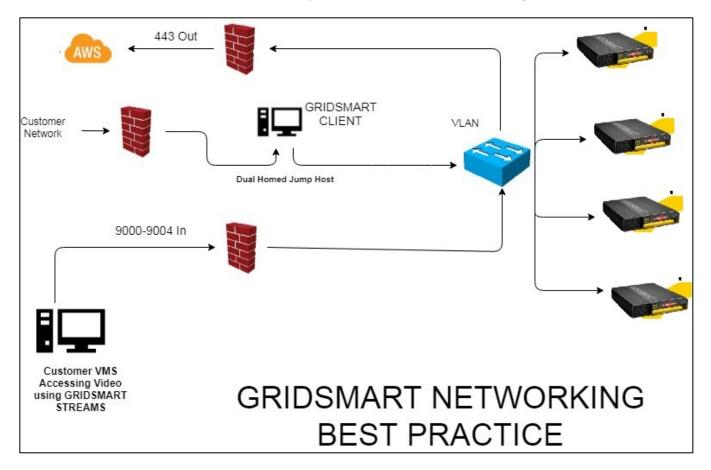

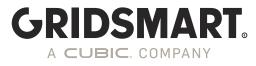

# 5.0 Case Study for using Static Routes:

Consider the following example:

#### Local Area Network contains the following subnets:

Traffic Department: 192.168.1.0/24 Police Department: 192.168.2.0/24 Traffic VPN: 10.55.0.0/24 Traffic Cabinets: 10.8.0.0/24 (Router Address 10.8.0.1)

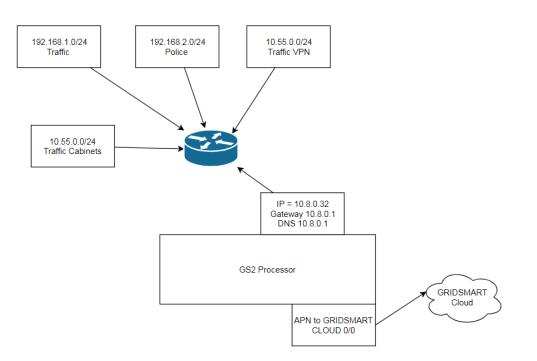

The connection to the traffic cabinet is done via 900 MHz radios running at 10Mbps.

The police department wishes to stream video to their operations center. The traffic department would like to upload configuration changes and send alerts using the GRIDSMART cloud. They have decided the modem can be used for cloud communications to save bandwidth instead of using the limited bandwidth of the radio. Additionally, the traffic department wants to access the GS<sub>2</sub> Processor to run reports and to make configuration changes from the local area network using the GRIDSMART Client software.

Since the modem is enabled on the  $GS_2$  and the default route will be the modem, two static routes are needed on the  $GS_2$  processor to allow traffic to the police and traffic department's network.

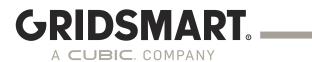

The Cloud configuration would be set as follows:

| Network          | Certificates                   | Client/API       | GRIDSMART Cloud | Static Routes | Reset |                  |  |
|------------------|--------------------------------|------------------|-----------------|---------------|-------|------------------|--|
| 🕗 Use GRIDS      | MART Cloud                     |                  |                 |               |       | Connectivity     |  |
| How would you li | ike the GS <sub>2</sub> to con | nect to the GRID | SMART Cloud?    |               |       | Status: 🥥        |  |
|                  | IDSMART to us                  | e my network (o  | lisables modem) |               |       | Check Connection |  |
| 🔾 Use mode       | em                             |                  |                 |               |       |                  |  |
| Apply change     | cancel o                       | hanges           |                 |               |       |                  |  |

The static Routes would be setup as follows:

| tatic Routes    |               |          |   |          |
|-----------------|---------------|----------|---|----------|
| letwork Address | Netmask       | Gateway  |   |          |
| 92.168.2.0      | 255.255.255.0 | 10.8.0.1 | ľ | â        |
| 92.168.1.0      | 255.255.255.0 | 10.8.0.1 | Ľ | Î        |
| 0.55.0.0        | 255.255.255.0 | 10.8.0.1 | Ľ | â        |
|                 |               |          | + | Add Rout |

With this configuration, cloud traffic will be routed via the modem and all the stakeholders involved will have connectivity to the GS<sub>2</sub> processor.

# FAQs

#### Q: Can antivirus/firewall software be installed on the GS<sub>2</sub> Processor?

A: No. GRIDSMART takes several measures to prevent malware/viruses from installing or running on processors, however it's important to clarify how we handle anti-virus software. Our software repositories are scanned continuously for viruses. All system images are built and provisioned in a sanitized environment on a dedicated private network. However, once a processor is in the field, no active anti-virus scanning is performed. This is because the processor needs to operate in real time to process video at an acceptable rate. Additionally, any storage device (e.g. thumb drives, hard drives) attached to the processor to collect images or install an update should be scanned before connecting to the processor.

**GRIDSMART** 

A CUBIC COMPANY

#### Q: Does your system support any patch management software such as SCCM or Blade Logic?

A: No. The  $GS_2$  is an embedded appliance. We cannot guarantee the  $GS_2$  processor will work properly until the patch management software has undergone extensive testing. Patches are automatically included in software updates after they have been thoroughly tested.

#### Q: Is centralized user management support across multiple GS2?

A: Yes. The GS2 can be configured to use Microsoft Active Directory or Open LDAP for user management.

# Q: Can Local user accounts be added to the operating system or can the system be part of a Domain?

A: No. The device is an embedded appliance and any system administration or management done on the processor voids the support warranty.

#### **Q:** Can I disable Cloud or the Modem on the GS<sub>2</sub> Processor.

A: Yes, using the GRIDSMART Device Manager.

#### Q: Can I do remote updates?

A: Yes, beginning with 19.3, use the GRIDSMART Device Manager to push updates to a networked GS<sub>2</sub> Processor. **Note, the GS<sub>2</sub> MUST be running 19.3 or later.** 

#### Q: Is ICMP (Ping) enabled on the processor?

A: Starting in 19.12 ping can be enabled on the GS2 Processor using the GRIDSMART Device Manager.

# Q: I'm seeing a "Contact FAE" under Level 1/Level 2 Connection the Security Audit? What does this mean?

A: You may have an unsupported or outdated modem. Contact you FAE for more details. Go to <u>https://gridsmart.com/support/field-application-engineers/</u> to find your local FAE.

#### Q: Can I connect an NVR directly to the Private LAN segment?

A: No. This is not supported and violates the warranty. This could affect operation of the image processing algorithm. This may also not work in future releases of the software.

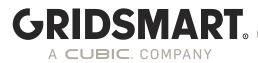

#### **Q: Does the processor support SNMP?**

A: Not at this time but SNMP V3 will be included in a future release.

#### Q: Can I access the GS<sub>2</sub> processor using the modem?

A: No. The modem is for outbound connections to GRIDSMART Cloud only.

#### Q: Can I do RTSP streaming without using the STREAMS module?

A: No. This is not supported and violates the warranty. This could affect operation of the image processing algorithm. This may also not work in future releases of the software.

#### Q: What NVRs do you support with STREAMS?

STREAMS will work with any RTSP Version 2.0 (RFC 7826) compliant software.